# **Display Recorder**

## **Parameter Loader for SITRANS R200/R230/R260**

**Instruction Manual • October 2010** 

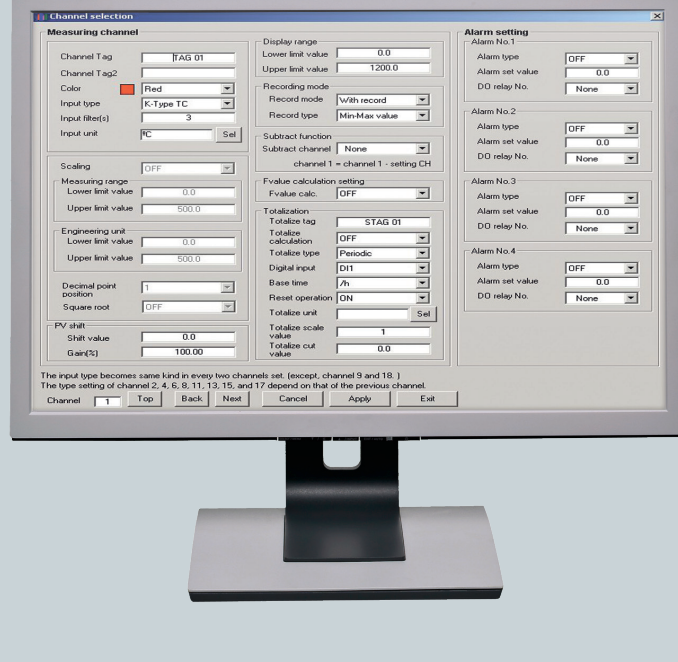

# **SITRANS**

# **SIEMENS**

#### Rechtliche Hinweise

#### **Warnhinweis**

Tritt ein Fehler oder ein falscher Betriebsablauf auf unserem Produkt auf oder benutzerdefinierte Programme erweisen sich als fehlerhaft, sollten Schutz- und Sicherheitsstromkreise, etc. für die Sicherheit des verwendeten Systems bereitgestellt werden. Überdies sollten im System Sicherheitsmaßnahmen gegen Körperverletzungen oder tödliche Unfälle getroffen werden.

Lesen Sie unbedingt die Datei Readme.text auf der CD-ROM.

Je nach Einsatzumgebung und Verwendung könnte das Gerät Funktionsstörungen aufweisen.

Beachten Sie, dass wir keine Garantie für einen reibungslosen Betrieb auf selbst zusammengestellten PCs, etc. übernehmen, abgesehen von firmenproduzierten PCs.

#### Qualifiziertes Personal

Das zugehörige Gerät/System darf nur in Verbindung mit dieser Dokumentation eingerichtet und betrieben werden. Inbetriebsetzung und Betrieb eines Gerätes/Systems dürfen nur von qualifiziertem Personal vorgenommen werden. Qualifiziertes Personal im Sinne der sicherheitstechnischen Hinweise dieser Dokumentation sind Personen, die die Berechtigung haben, Geräte, Systeme und Stromkreise gemäß den Standards der Sicherheitstechnik in Betrieb zu nehmen, zu erden und zu kennzeichnen.

#### Bestimmungsgemäßer Gebrauch von Siemens-Produkten

Beachten Sie Folgendes:

#### ∕ ∖ WARNUNG

Siemens-Produkte dürfen nur für die im Katalog und in der zugehörigen technischen Dokumentation vorgesehenen Einsatzfälle verwendet werden. Falls Fremdprodukte und -komponenten zum Einsatz kommen, müssen diese von Siemens empfohlen bzw. zugelassen sein. Der einwandfreie und sichere Betrieb der Produkte setzt sachgemäßen Transport, sachgemäße Lagerung, Aufstellung, Montage, Installation, Inbetriebnahme, Bedienung und Instandhaltung voraus. Die zulässigen Umgebungsbedingungen müssen eingehalten werden. Hinweise in den zugehörigen Dokumentationen müssen beachtet werden.

#### Marken

Alle mit dem Schutzrechtsvermerk ® gekennzeichneten Bezeichnungen sind eingetragene Marken der Siemens AG. Die übrigen Bezeichnungen in dieser Schrift können Marken sein, deren Benutzung durch Dritte für deren Zwecke die Rechte der Inhaber verletzen kann.

#### **Haftungsausschluss**

Wir haben den Inhalt der Druckschrift auf Übereinstimmung mit der beschriebenen Hard- und Software geprüft. Dennoch können Abweichungen nicht ausgeschlossen werden, so dass wir für die vollständige Übereinstimmung keine Gewähr übernehmen. Die Angaben in dieser Druckschrift werden regelmäßig überprüft, notwendige Korrekturen sind in den nachfolgenden Auflagen enthalten.

# **CONTENTS**

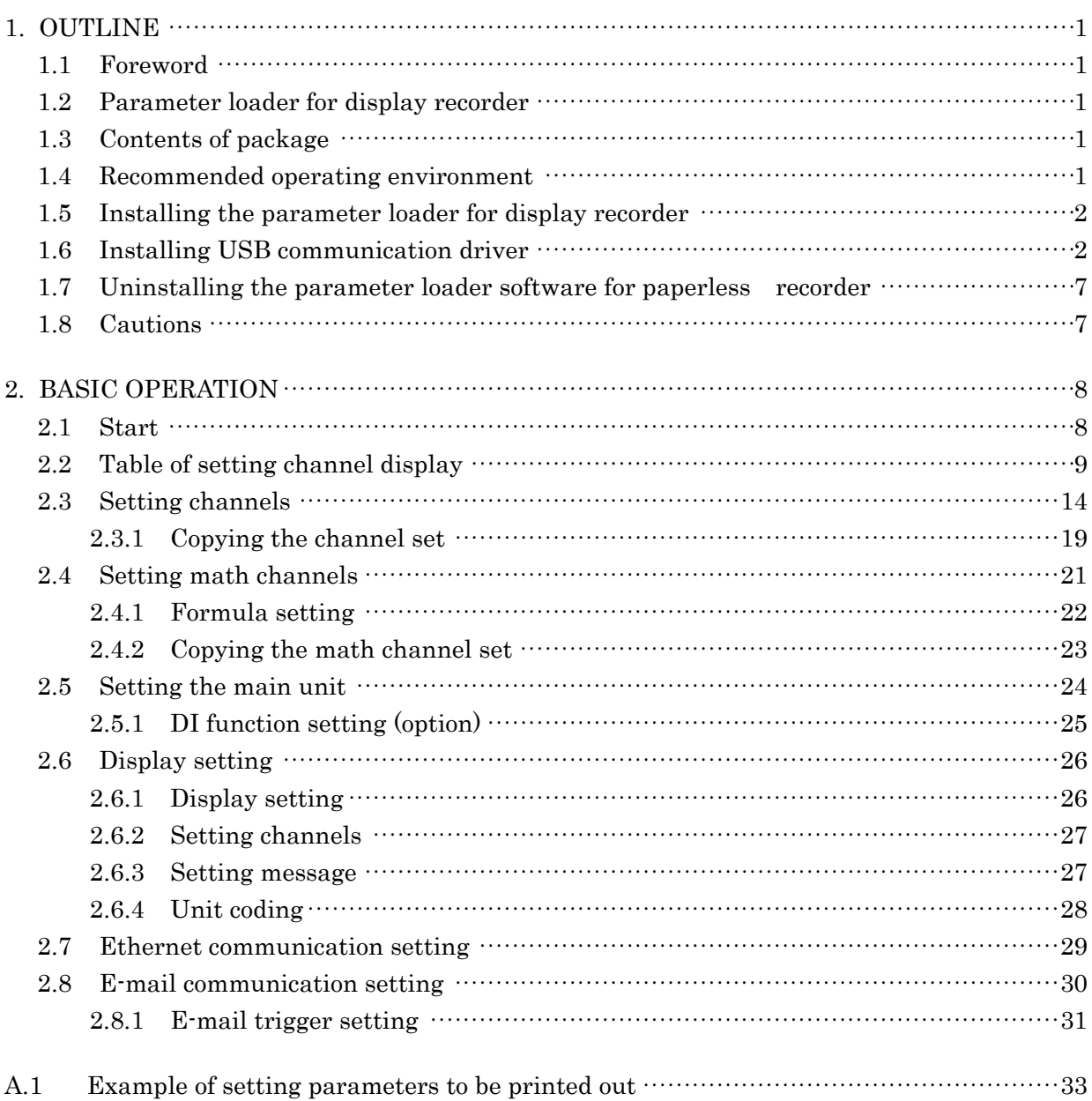

# <span id="page-4-0"></span>**1 OUTLINE**

### **2.1 Foreword**

This instruction manual describes installation and operation for the parameter loader of the display recorder. Read it carefully before use.

## **2.2 Parameter loader for display recorder**

Connect the parameter loader (hereafter referred to as loader) to the display recorder using commercially available USB cable or LAN cable, and referencing (uploading), editing, and setting (downloading) of each parameter of the display recorder can be made. Connect USB miniB type male connector to the display recorder.

Note: When program version of PHL (SITRANS R230) is V07L to V10L, available dedicated cable (optional) is required to use the loader.

## **2.3 Contents of package**

The following items are packaged with the product.

- CD-ROM for installation: 1
- Instruction manual which is installed to above CD-ROM

## **2.4 Recommended operating environment**

- Microsoft Windows 2000 or XP.
- Hard disk with a free capacity of 30 MB or more
- RAM with 64 MB or more
- USB port
- USB cable (USB miniB)
- LAN port (when provided with Ethernet option)
- LAN cable (when provided with Ethernet option)
	- Note: 1) Operation by the self-made AT compatible machine and the remodeling machine is not secured.

Trouble might be caused in operation in a part of AT compatible machine or OS.

- 2) Operation by Windows 95/98/Me/NT is not secured.
- 3) When program version of PHL (SITRANS R230) is V07L to V10L, the hardware requirements of the loader are as follows.
	- RS-232C serial port (D-sub 9 pin)
	- Communication cable dedicated to parameter loader

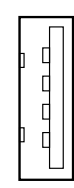

 $0.0000$ 

USB port

Recorder side **PC** side

### <span id="page-5-0"></span>**2.5 Installing the parameter loader for display recorder**

- 1) If other application software programs are open, terminate all of them.
- 2) If the programming loader has been already installed, open "Add/Remove Programs" on Control Panel and delete the parameter loader.
- 3) Set CD-ROM in the personal computer drive.
- 4) Execute "top\_page.html" saved at root folder in the CD-ROM
- 5) Follow the prompts displayed on the screen.
- 6) Please install the main body of the parameter loader. A message is displayed, prompting you to verify that "Parameter loader setup is complete". Now, the Parameter Loader installation is completed.

### **2.6 Installing USB communication driver**

The driver can be installed on Windows XP as follows for example.

- 1) Connect the USB port of the display recorder whose power has been turned on and a running PC with a USB cable.
- 2) The message "Found New Hardware" and then the driver installation wizard appear on thecomputer. Click the [Next] button.

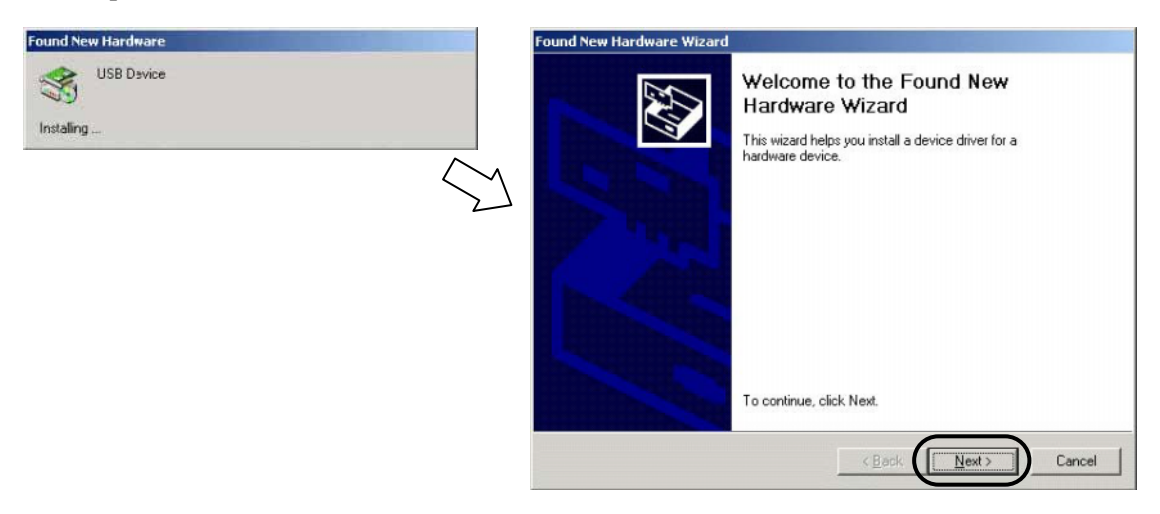

3) When the dialog box below is displayed, select [Display a list of the known drivers for this device so that I can choose a specific driver] and click the [Next] button.

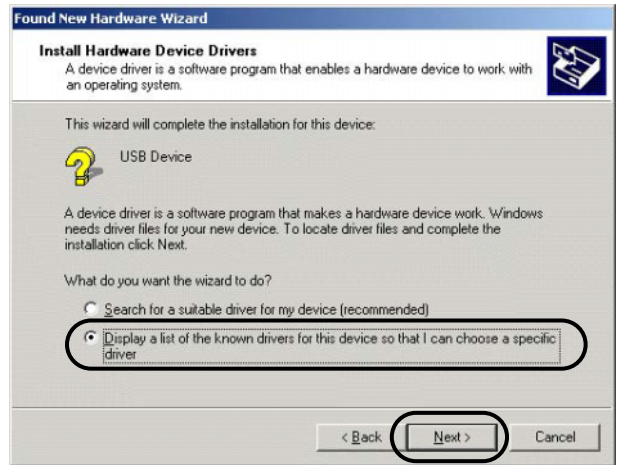

4) The dialog box below is displayed. Select [Other Devices] and click the [Next] button.

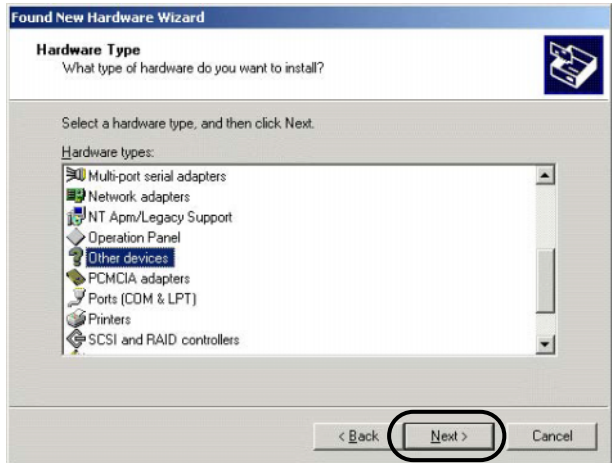

5) The dialog box below is displayed. Click [Have Disk].

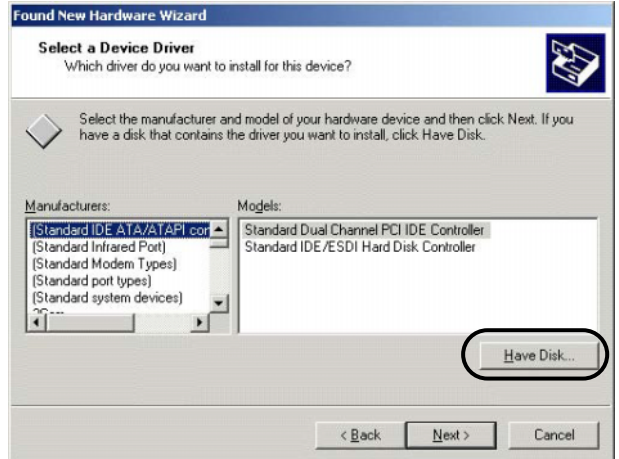

6) The [Install From Disk] dialog box is displayed. Click the [Browse] button.

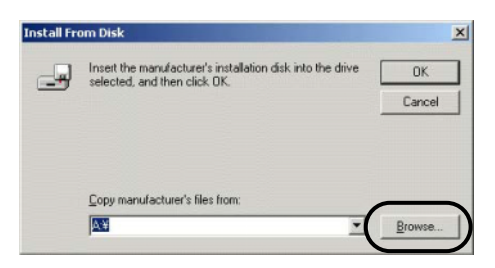

7) The USB driver "OP-U.inf" is automatically stored in the "inf" folder within the install folder ("ParameterLoader" for example) of the parameter loader. Select the "OP-U.inf" file and then click "Open."

> **Locate File**  $|?|X|$ Look in BINF  $\boxed{\text{B}}$  OP-U.inf OP-U.inf File name E  $Qpe$ Setup Information [".inf]  $\overline{\phantom{a}}$ Files of type

8) The previous dialog box is displayed again. Check the path shown under [Copy Manufacturer's Files From:] and click the [OK] button.

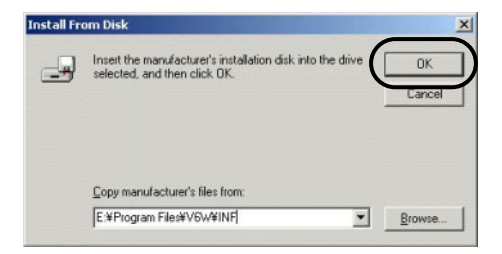

9) The dialog box below is displayed. Check that [Operation Panel USB Driver] is shown under [Models:]. Click the [Next] button.

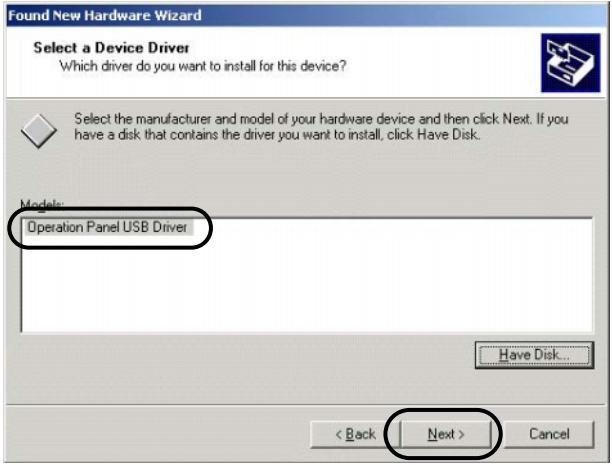

10) The driver installation starts.

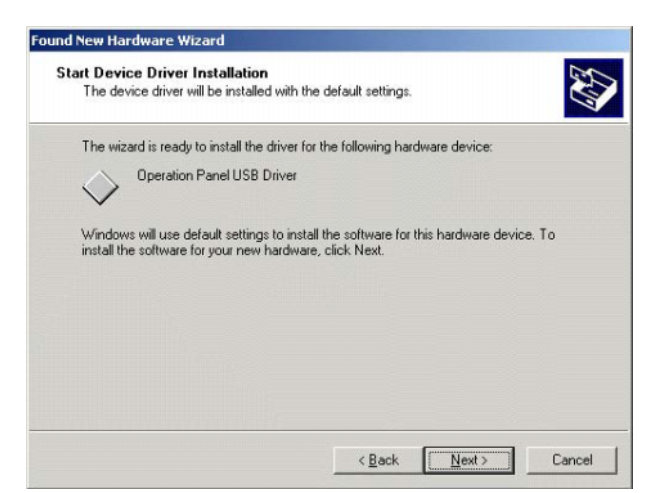

11) The dialog box below is displayed on completion of installation. Click the [Finish] button.

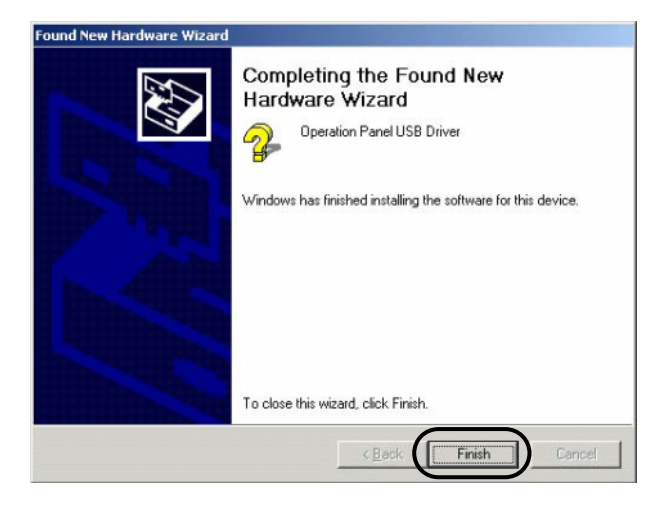

Recognition of USB Driver

When the driver has been installed successfully and the display recorder and the computer are connected with a USB cable, the [Device Manager] window shows "Operation Panel - Operation Panel USB Driver."

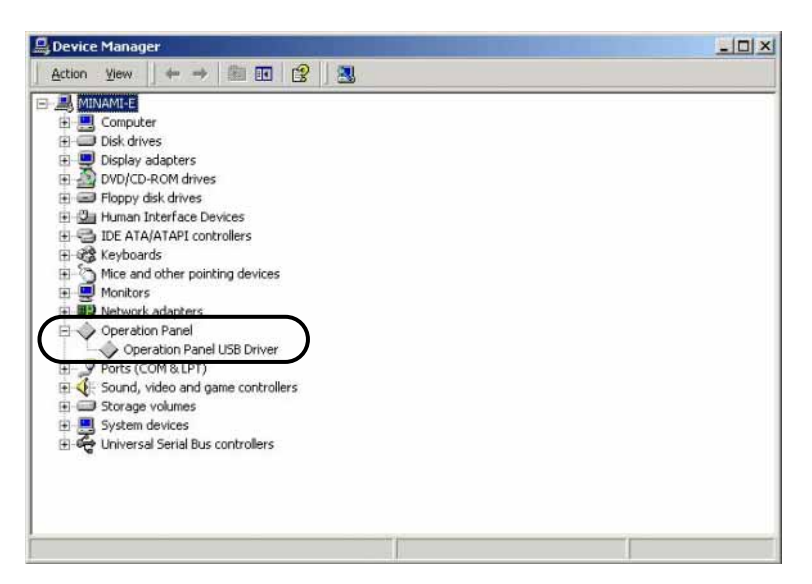

This will disappear when the display recorder and the computer are disconnected.

If [Other Device] or [?] is shown even while their connection via USB is maintained, the USB driver may not be recognized. If this happens, uninstall the USB driver once and reinstall it.

### <span id="page-10-0"></span>**2.7 Uninstalling the parameter loader software for paperless recorder**

Follow Windows operation.

In case of installation of new loader software, you should delete current loader software which you use before installation of new loader software.

### **2.8 Cautions**

When operating the Loader, be careful of the following items:

- Before starting the display recorder, be sure to assure that the Loader setting is reflected to the display recorder.
- For the communication setting for the display recorder ("Main Unit Set"  $\rightarrow$  "System Setting"), the MODBUS communication function should be set to ON. After the MODBUS communication function has been switched from OFF to ON, turn OFF the power once, and then turn it ON.
- The Loader cannot use more than 1 window at the same time. If more than 1 window is open, leave only a single window open and close all of other windows (this can be checked on the Window menu).
- The Loader is used for the display recorder only.
- Initial values on each Loader screen may be different from those of the display recorder main unit.
- Whenever you want to write the setting data on parameter loader into display recorder, please return the display of display recorder to Display Mode such as Real Time Trend Screen. Don't display Parameter Setting Screen, or this loader software may miss to write into the display recorder.
- At this loader, some parameters which do not exist on display recorder may be displayed. But the parameter which doesn't exist in the display recorder isn't written.
- • **During display recorder is recording or totalizing, it is impossible to write into display recorder from this parameter loader.**

# <span id="page-11-0"></span>**2 BASIC OPERATION**

### **2.1 Start**

 $\begin{array}{c} \hline \ \hline \ \hline \ \hline \ \hline \end{array}$ **Exploration Control Property Property Property Property Property** Windows Update Accessories Microsoft Visual B Internet Explorer Outlook Expre 鼎 **C** Parad **Docume**  $\infty$ Search oader **D**U Shot Do ISO 4 SHOPM

Click "Programs" ⇒ "Parameter Loader" ⇒ "Parameter Loader" from the Start menu.

It is displayed such as following screen.

Note: Whenever, this screen is for 18th inputs. It doesn't depend on the input points.

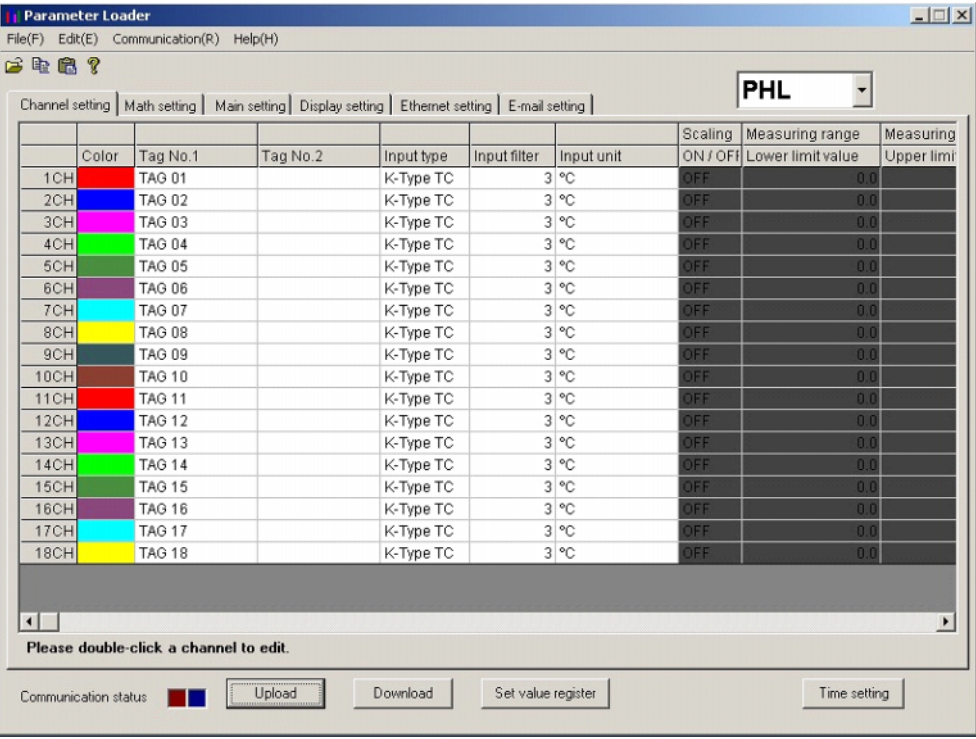

Table of setting channel display

# <span id="page-12-0"></span>**2.2 Table of setting channel display**

The following is the screen when PHL (SITRANS R230) is selected.

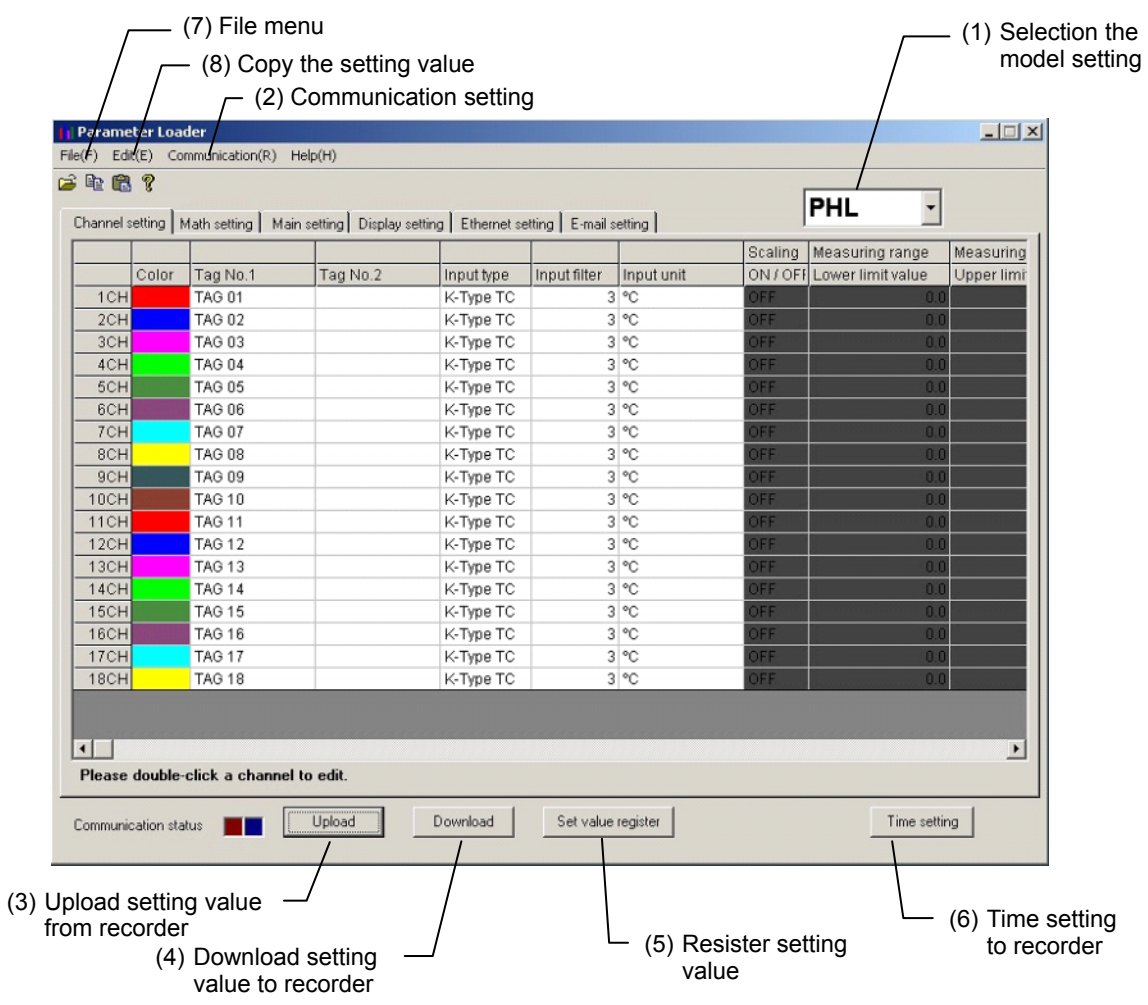

#### (1) Selection the model setting

Model to be set by parameter loader can be selected.

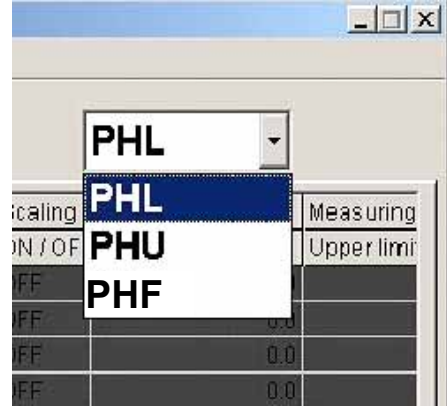

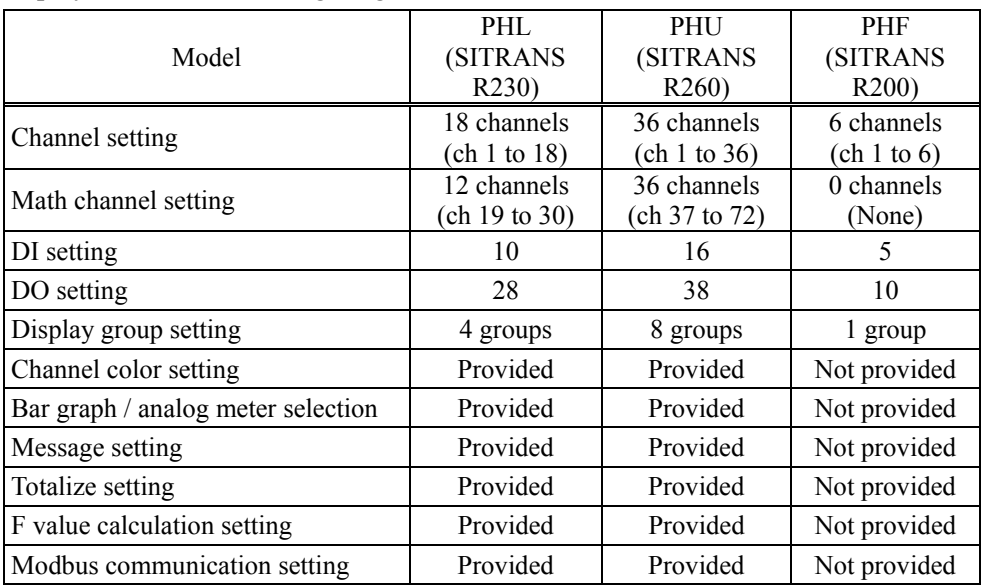

Display contents and setting range of each model are as tabled below.

#### (2) Communication setting

The setting on the communication with the display recorder can be made.

a) Communication

The communication method with the display recorder can be selected from USB, Ethernet, and RS-232C.

Note:

- 1) USB or Ethernet communications cannot be conducted if the program version of PHL (SITRANS R230) is V07L to V10L.
- 2) RS-232C communications cannot be conducted if the program version of PHL (SITRANS R230) is V16L or later. Note that to conduct Ethernet communications, optional Ethernet communication board is necessary.

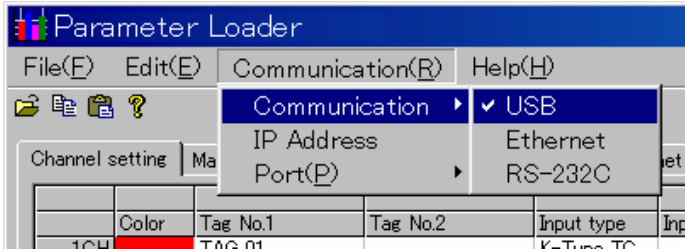

b) IP Address

Setting is necessary to conduct Ethernet communications with the display recorder. IP Address and Station No. of the display recorder can be set.

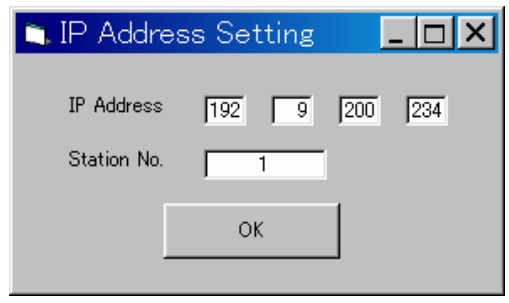

### c) Port

Setting is necessary to conduct RS-232C communications with the display recorder.

The communication port of the PC used to communicate with the display recorder can be set. This function can change communication port of PC which communicates with display recorder. At starting of this loader, COM1 is selected as communication port. Set the port number that you want to use at first.

At the executing screen, click  $[Com(R)]$  —  $[Port(P)]$  and select using port. Normally, COM1 is selected.

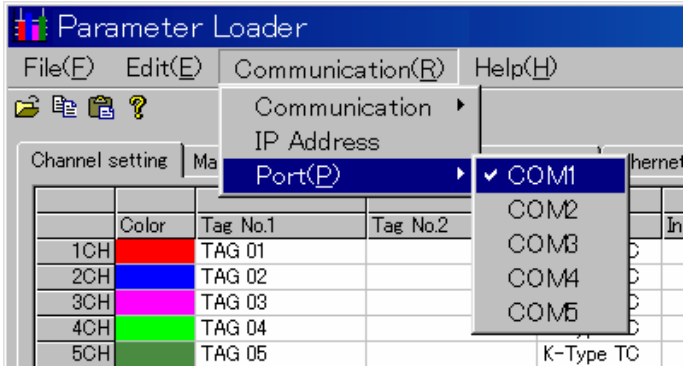

(3) Upload setting value from display recorder

It is available to upload all the setting such as channel setting, math channel setting, main setting, display setting and so on from display recorder.

(4) Download setting value to display recorder

It is available to download all the setting such as channel setting, math channel setting, main setting, display setting and so on to display recorder.

Note: 1) Download prohibit during recording or totalizing.

- 2) Be careful that if you don't register set value, your setting isn't registered, so when you turn off and on the display recorder, setting value returns before you change.
- (5) Resister setting value It is available to register setting value to Flash ROM.
- (6) Time setting to display recorder

It is available to change time setting of display recorder. Press [Time setting] button, and screen as shown below appears. Set the time that you want to change. And then press [Change] button.

Note: 1) This setting prohibit during recording or totalizing.

2) This setting is not necessary to register set value.

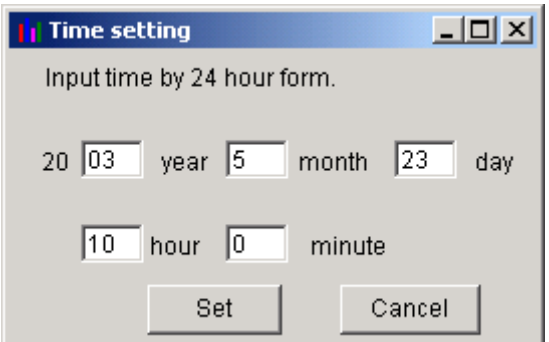

Screen of time setting

### (7) File menu

This menu, you can use functions as shown below.

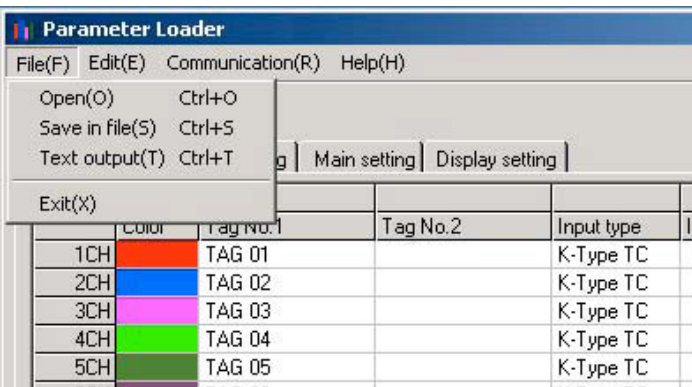

#### a) Open

Display recorder parameter setting files stored in your PC can be opened. Parameter setting files stored in the display recorder can also be opened.

#### b) Save

Parameters currently being set can be stored in your PC.

Extension for parameter setting file to be created differs according to model setting.

When PHL (SITRANS R230) is selected: \*\*\*\*\*\*.PHL

When PHU (SITRANS R260) is selected: \*\*\*\*\*\*.PHU

When PHF (SITRANS R200) is selected: \*\*\*\*\*\*.PHF

Substitute \*\*\*\*\* with an arbitrary name. Select a file name consisting of alphanumeric characters with 7 uppercase characters or less when a parameter setting file is to be read from a compact flash card to the display recorder.

Example:

OK: PARA00.PHL, P123456.PHL NG: Para00.PHL, P1234567.PHL

c) Text output

Output setting value as text data..

Please refer to attached "Appendix. 1: Example of setting parameters to be printed out."

d) Exit

Exit this menu.

- Note: 1) If you change setting value of recorder, press [Set value register] before exit this software, or your setting isn't registered, so when you turn off and on the recorder, setting value returns before you change.
	- 2) If you want to use setting value on another day, it is recommended to save the setting value file of recorder before exit this software.

### (8) Copy the setting value

Copy the setting value such as channel setting, main setting, display setting and so on. Click in line of original data and press [Copy]. Click in line that you want to copy., and then press [Paste].

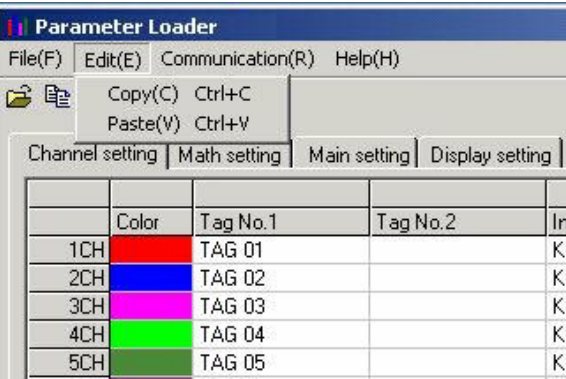

### <span id="page-17-0"></span>**2.3 Setting channels**

Set the parameter regarding to input, calculation, alarm, display and record of each channel. On "Table of setting channel display", double-click the channel you want to change. The following is the screen when PHL (SITRANS R230) is selected for model setting.

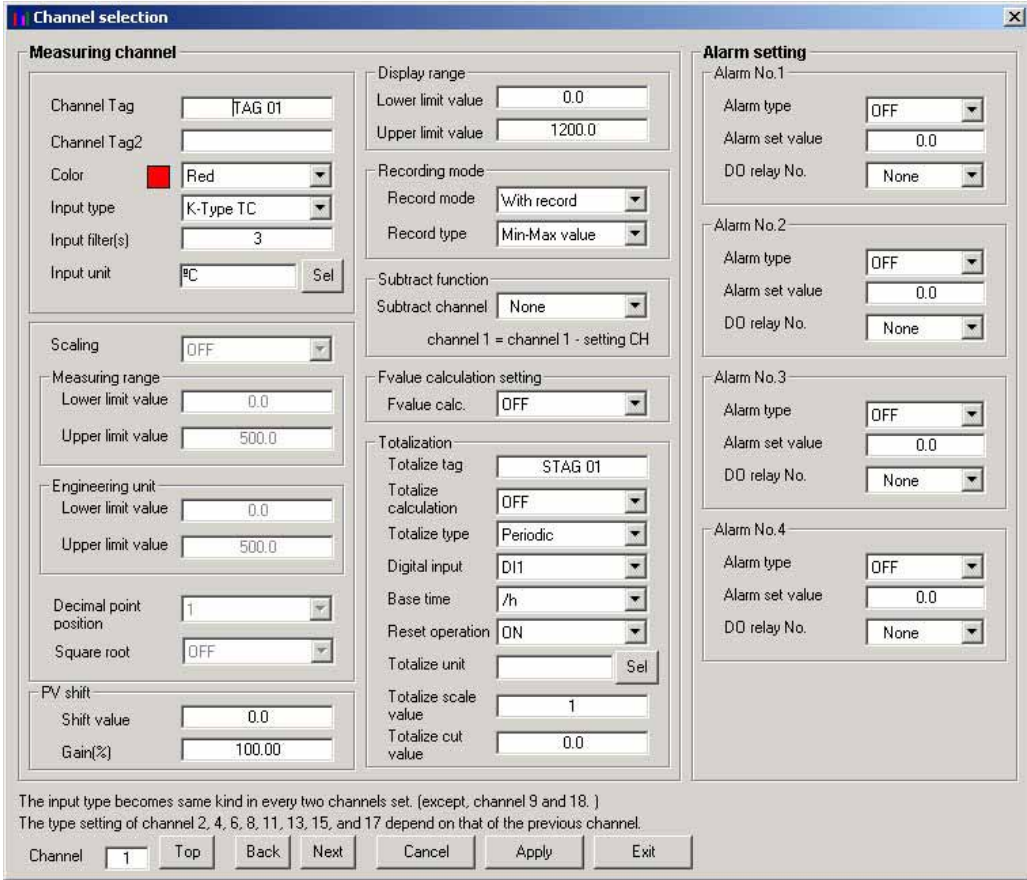

And then channel setting display appears.

- \* Items that can be set differ according to model setting. (The above is the screen when PHL (SITRANS R230) is selected for model setting.)
- \* Number of channels differs according to model setting. It is available to set till 18ch whichever PHL (SITRANS R230) is 9 or 18 input points. It is available to set till 36ch whichever PHU (SITRANS R260) is 9, 18, 27 or 36 input points. It is available to set till 6ch whichever PHF (SITRANS R200) is 3 or 6 input points.
- \* There are some screen to be able to display up to 7 characters as channel tag in spite of setting is available up to 8 characters. So don't set 8 characters as channel tag.
- \* When you set out of the range, message as shown below appears.

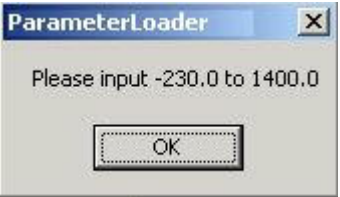

#### Message in recording range

- \* Press [Apply] after changing channel setting, or your setting isn't registered, so when you turn off and on the recorder, setting value returns before you change.
- When setting model is PHF (SITRANS R200), channel color setting item is not displayed.
- \* Basically input type setting is the same for every two channels.
	- (1) When changing the input type of channel, setting may be limited by the input type of channel just before the selected channel.

When PHL (SITRANS R230) is selected:

When PHL (SITRANS R230) is selected, only the same input type as that of the channel just before the selected channel can be set for channels 2, 4, 6, 8, 11, 13, 15 and 17. However, input type can be selected regardless of other channels for only channels 9 and 18.

When PHU (SITRANS R260) is selected:

When PHU (SITRANS R260) is selected, only the same input type as that of the channel just before the selected channel can be set for channels 2, 4, 6, 8, 11, 13, 15, 17, 20, 22, 24, 26, 29, 31, 33 and 35.

However, input type can be selected regardless of the other channels for only channels 9, 18, 27 and 36.

When PHF (SITRANS R200) is selected:

When PHF (SITRANS R200) is selected, only the same input type as that of the channel just before the selected channel can be set for channel 5.

Input type can be selected regardless of other channels for the channels other than channel 5.

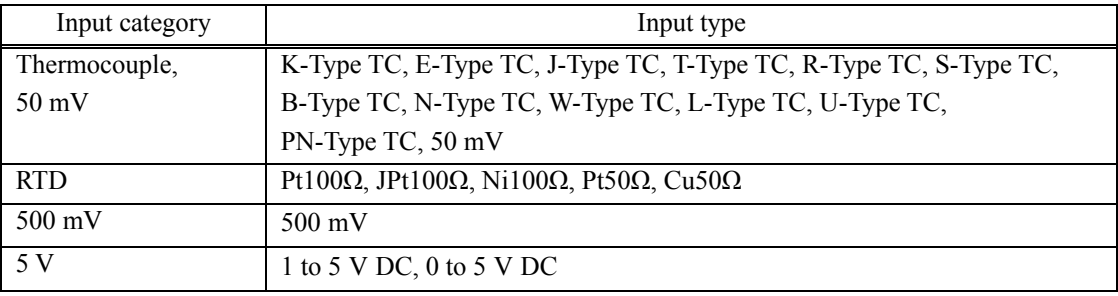

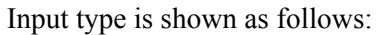

For example, when 1-5 V is selected as input type of channel 1 in PHL (SITRANS R230), only 1-5 V, 0-5 V or Skip can be selected as input type for channel 2 as follows.

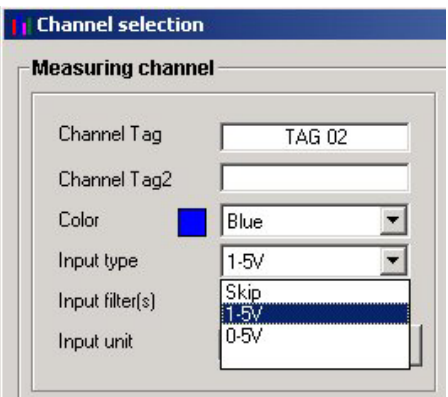

Example: Setting input type of each channel

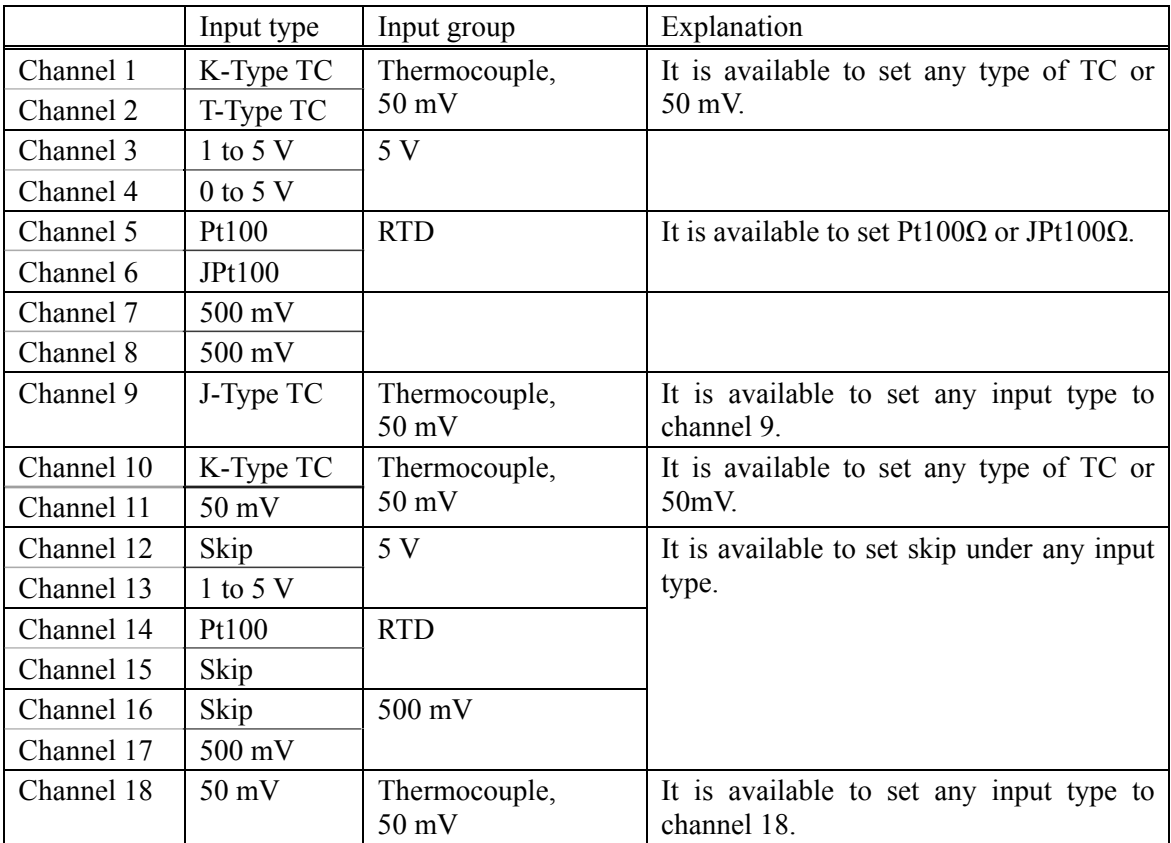

(2) When input type of channel is changed, initialization of next channel may be required: When PHL (SITRANS R230) is selected:

If PHL (SITRANS R230) is selected, initialization of next channel input type may be required when changing the input type for channels 1, 3, 5, 7, 10, 12, 14 and 16.

When PHU (SITRANS R260) is selected:

If PHU (SITRANS R260) is selected, initialization of next channel input type may be required when changing the input type for channels  $1, 3, 5, 7, 10, 12, 14, 16, 19, 21, 23, 25,$ 27, 30, 32 and 34.

When PHF (SITRANS R200) is selected:

If PHF (SITRANS R200) is selected, initialization of next channel input type may be required when changing the input type for channel 4.

When initialization of next channel is required, push "Apply" button to display the next message screen.

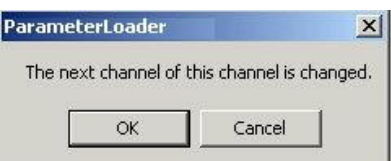

At this screen, if you press [OK] button, the input type of next channel is initialized to the same input type of current displayed channel. In case of 50mV, the next channel becomes K-type TC.

In case of RTD, the next becomes Pt100Ω.

\* When you set input unit, set ON the "Scaling" at first. And then press "SELECT" key. In case of Thermocouple or RTD input, it is available to select either Celsius or Fahrenheit. And the others unit are not displayed.

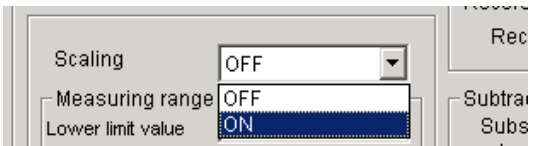

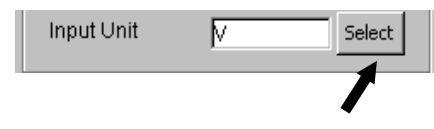

 The Unit Select screen appears. On the screen that is displayed, click a unit and press the "Apply" button. Note that the unit cannot be selected without pressing the "Apply" button.

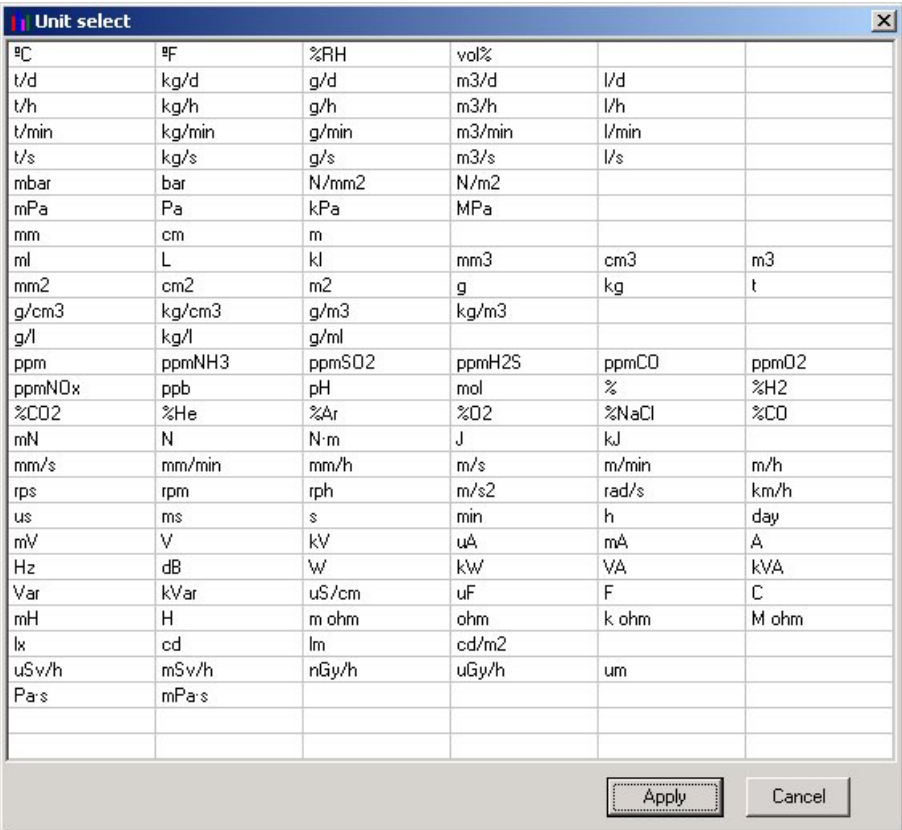

Example: At voltage input and scaling ON

### <span id="page-22-0"></span>**2.3.1 Copying the channel set**

This screen allows you to copy one or more set values from one channel to another.

Move the cursor to CH on the Table of Setting Channel display, and click it (channel selection). Click "Edit"  $\Rightarrow$  "Copy".

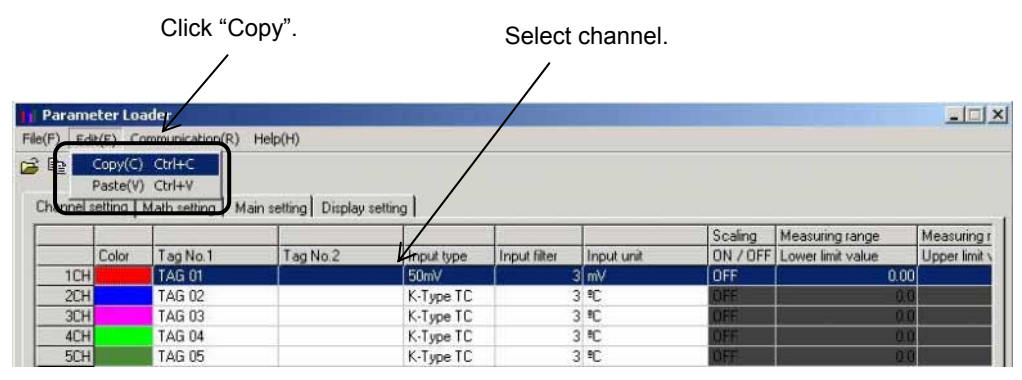

Move the cursor to CH where you want to paste channel settings and click it (Channel selection). Click "Edit"  $\Rightarrow$  "Paste".

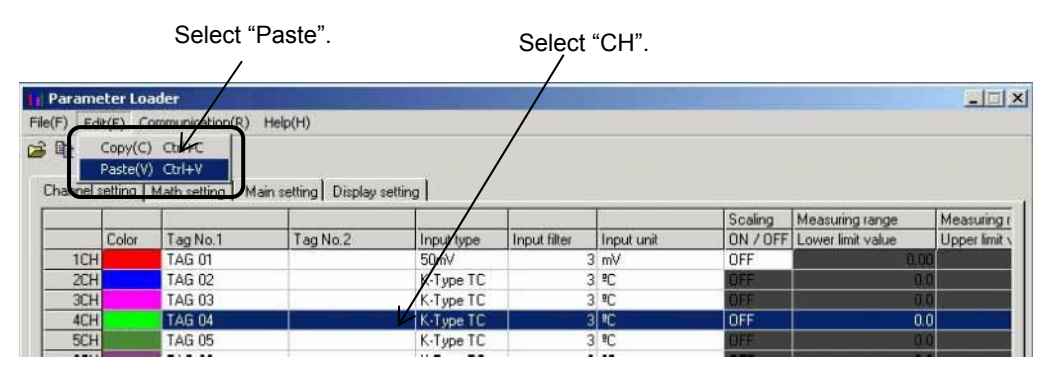

Next, the following message appears, prompting you to select the option.

Click "OK" when you want to copy the channel setting.

If the input type is different between current type and new one, display recorder works such as below.

- (1) Copying of channel setting in PHL (SITRANS R230)
	- 1) When copying is made to 1 to 8, and 10 to 17 channels in PHL (SITRANS R230): The same input type (\*2) is used for the pair channel (\*1).

(\*1: 1ch and 2ch, 3ch and 4ch, 5ch and 6ch, 7ch and 8ch, 10ch and 11ch, 12ch and 13ch, 14ch and 15ch, and 16ch and 17ch are the pair channels.)

- 2) When copying is made to 9ch and 18ch:
- Channels other than 9ch and 18ch do not change.
- (2) Copying of channel setting in PHU (SITRANS R260)

1) When copying is made to 1 to 8, 10 to 17, 19 to 26, and 28 to 35 channels:

The same input type (\*2) is used for the pair channel (\*1).

(\*1: 1ch and 2ch, 3ch and 4ch, 5ch and 6ch, 7ch and 8ch, 10ch and 11ch, 12ch and 13ch, 14ch and 15ch, 16ch and 17ch, 19ch and 20ch, 21ch and 22ch, 23ch and 24ch, 25ch and 26ch, 28ch amd 29ch, 30 and 31ch, 32ch and 33ch, and 34ch and 35ch are the pair channels.)

- 2) When copying is made to 9ch, 18ch, 27ch and 36ch: Channels other than 9ch, 18ch, 27ch and 36ch do not change.
- (3) Copying of channel setting in PHF (SITRANS R200)
	- 1) When copying is made to 4ch and 5ch: The same input type is used for both 4ch and 5ch.
	- 2) When copying is made to 1, 2, 3 and 6ch: Channels other than 1ch, 2ch, 3ch and 6ch do not change.

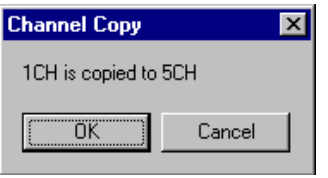

### <span id="page-24-0"></span>**2.4 Setting math channels**

Set the parameter regarding to formula, calculation, alarm, display and record of each math channel. On "Table of setting math channel display", double click the channel you want to change.

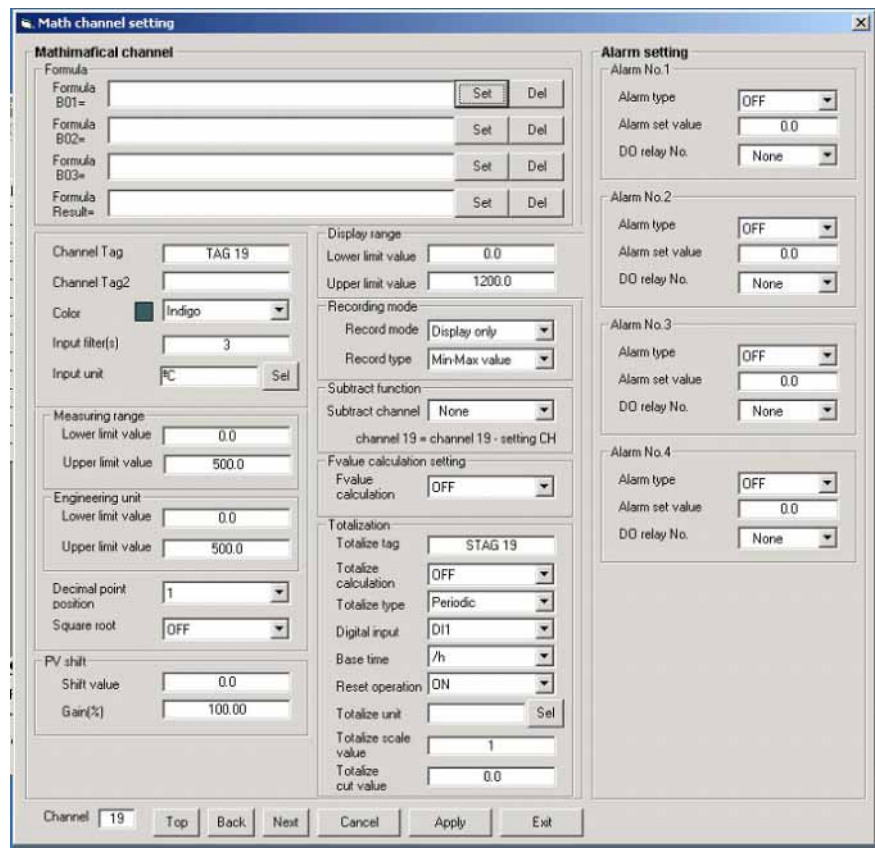

And then math channel setting display appears.

- When setting model is PHF (SITRANS R200), math channel setting screen is not displayed.
- \* Number of math channels differs according to model setting. When PHL (SITRANS R230) is selected : It is available to set till 12 channels between ch19 and ch30.

When PHU (SITRANS R260) is selected : It is available to set till 36 channels between ch37 and ch72.

- \* There are some screen to be able to display up to 7 characters as channel tag in spite of setting is available up to 8 characters. So don't set 8 characters as channel tag.
- \* When you set out of the range, message as shown below appears.

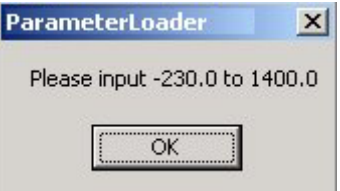

#### Message in recording range

\* Press [Apply] after changing channel setting, or your setting isn't registered, so when you turn off and on the recorder, setting value returns before you change.

### <span id="page-25-0"></span>**2.4.1 Formula setting**

Please click the [Set] button in the column of formula of Math channel setting to set the formula.

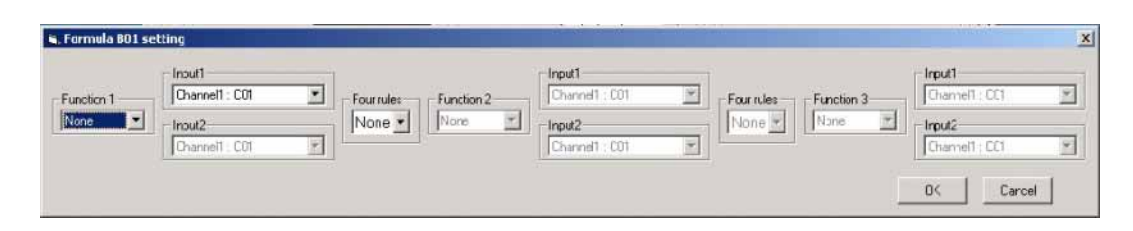

The Formula setting screen appears.

\* Please select the operational expression and the value respectively, push the [OK] button, and fix it.

<List of functions that can be used for Formula setting>

| Grammar  | Operation                     | Explanation                                                                                                    |
|----------|-------------------------------|----------------------------------------------------------------------------------------------------|
| None     | No operation                  | Argument is used with no operation performed.                                                                           |
| ABS(A)   | Absolute value                | Finds the absolute value of input A.                                                                                    |
| POW(A,B) | Power                         | Finds the value of input A to "input B" th power.                                                                       |
| SQR(A)   | Square root                   | Finds the square root of the value of input A.                                                                          |
| LOG(A)   | Common logarithm              | Finds the common logarithm of the value of input A.                                                                     |
| LN(A)    | Natural logarithm             | Finds the natural logarithm of the value of input A.                                                                    |
| EXP(A)   | EXP                           | Finds the exponentiation of the value of input A with base "e."                                                         |
| RH(A,B)  | Humidity                      | Finds the relative humidity with input A assumed to represent dry-bulb<br>temperature and input B wet-bulb temperature. |
| MAX(A,B) | Maximum<br>(between channels) | Compares input A and B and finds the larger value.                                                                      |
| MIN(A,B) | Minimum<br>(between channels) | Compares input A and B and finds the smaller value.                                                                     |
| $H-P(A)$ | Maximum (time)                | Finds the maximum value of input A within a certain period of time.                                                     |
| $L-P(A)$ | Minimum (time)                | Finds the minimum value of input A within a certain period of time.                                                     |
| AVG(A)   | Average                       | Finds the average value of input A within a certain period of time.                                                     |
| SUM(A)   | Summation                     | Finds the sum of input A within a certain period of time.                                                               |

<List of arguments (input) value that can be used for Formula setting>

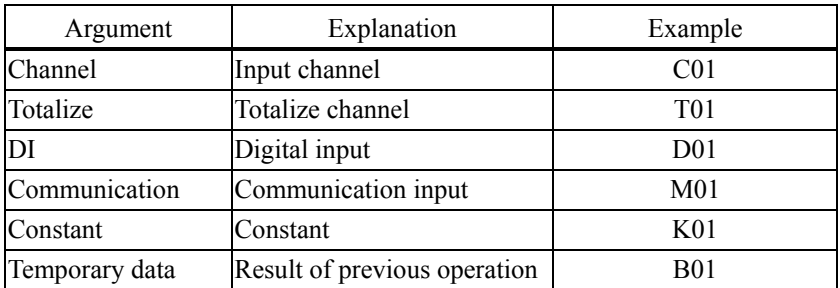

### <span id="page-26-0"></span>**2.4.2 Copying the math channel set**

This screen allows you to copy one or more set values from one channel to another. Move the cursor to CH on the Table of Setting Channel display, and click it (channel selection). Click "Edit"  $\Rightarrow$  "Copy".

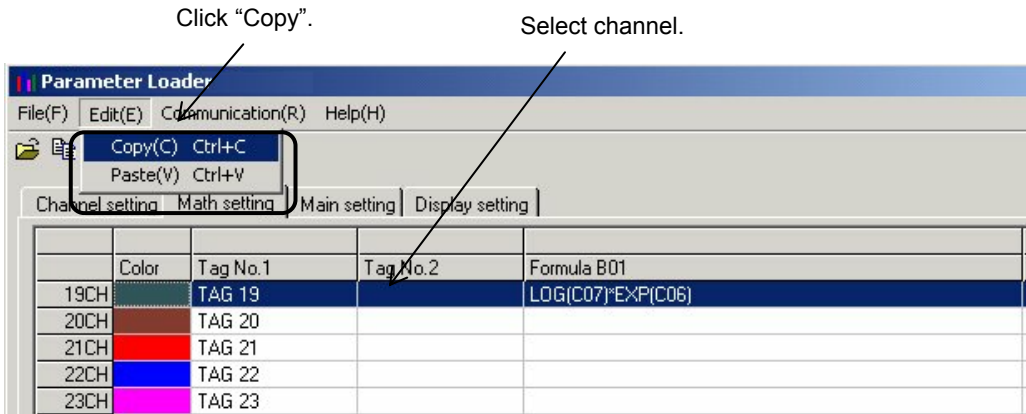

Move the cursor to CH where you want to paste channel settings and click it (Channel selection). Click "Edit"  $\Rightarrow$  "Paste".

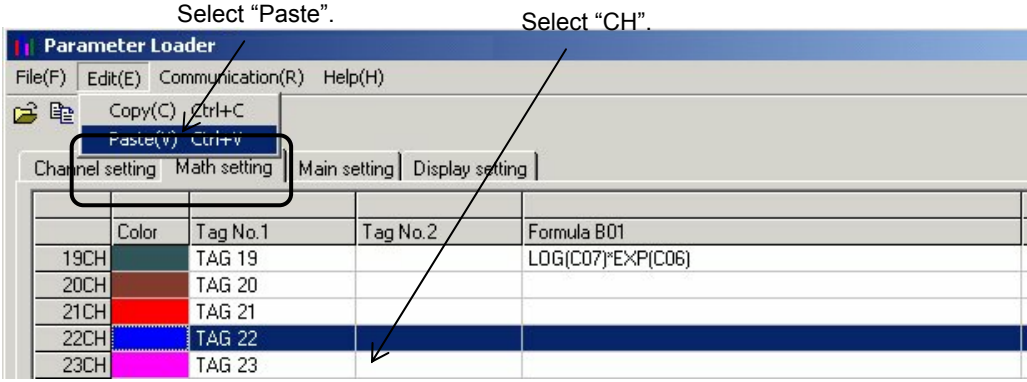

Next, the following message appears, prompting you to select the option. Click "OK" when you want to copy the channel setting.

## <span id="page-27-0"></span>**2.5 Setting the main unit**

This screen allows you to set the recorder main unit.

Move the cursor to MAIN UNIT on the Table of Setting Channel display, and click it.

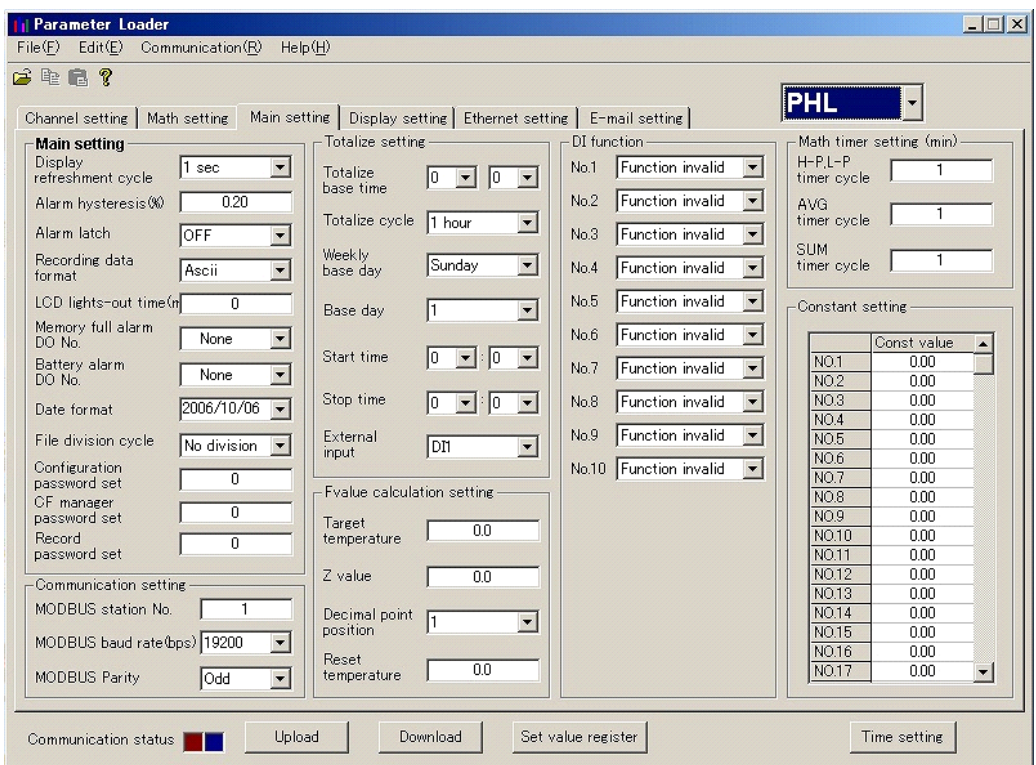

The Main unit set screen appears.

- \* Items that can be set differ according to model setting. (The above is the screen when PHL (SITRANS R230) is selected for model setting.)
- \* If values are entered over the specified range, the following message appears.

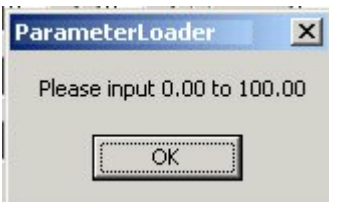

Alarm Hysteresis message

### <span id="page-28-0"></span>**2.5.1 DI function setting (option)**

The DI function allows you to accept the ON/OFF input from external devices connected to external terminals. Number of DI input points differ according to model setting.

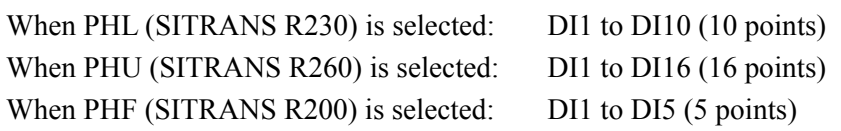

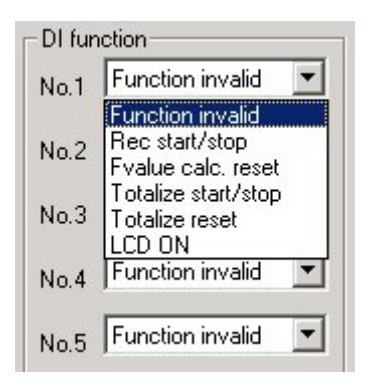

Note:

When PHL (SITRANS R230) is selected:

DI1-DI5 cannot be used because DI (external control unit) option cannot be provided when the input point is 18 points.

Without the communication function, DI6-DI10 cannot be used.

When PHU (SITRANS R260) or PHF (SITRANS R200) is selected:

DI cannot be used if DI (external control unit) option is not provided.

### <span id="page-29-0"></span>**2.6 Display setting**

At this screen, you can see or set regarding to screen setting such as structure of screen, trend display screen and so on. Click "Display setting" tab of [Structure of setting channel display].

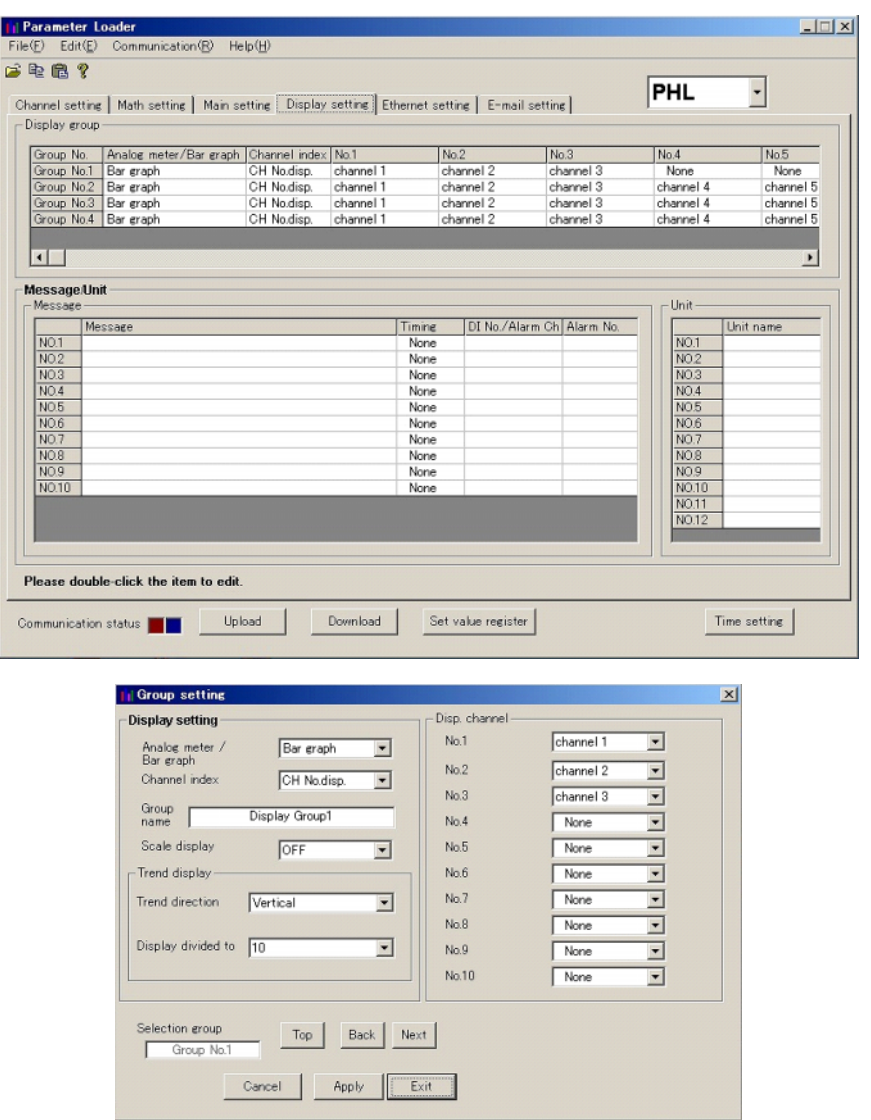

Setting screen appears and you can see status about screen setting.

- \* Items that can be set differ according to model setting. (The above is the screen when PHL (SITRANS R230) is selected for model setting.)
- \* When PHF (SITRANS R200) is selected for model setting, "Analog meter / Bar graph" setting item in "Group setting" screen is not displayed.

### **2.6.1 Display setting**

At this screen, you can set regarding to screen setting such as structure of screen, trend display screen and so on. Double click the group No. at "Display group" column on Display setting screen,

- \* Edit the displayed group on "Selected group No.".
- \* Screen name can set to recorder up to 16 characters.
- \* If scale display is ON, trend screen is divided in accordance with the scale, not the setting of "Display divided".

### <span id="page-30-0"></span>**2.6.2 Setting channels**

Set the structure of screen.

No.1 at this screen equals to data 1 of "display setting" of recorder, No.2 equals to data 2. Following is the same as above until No.10.

### **2.6.3 Setting message**

The screen allows you to set messages to be displayed when an event occurs.

Move the cursor to No. of the Message box on the Main Unit Set screen and double-click it.

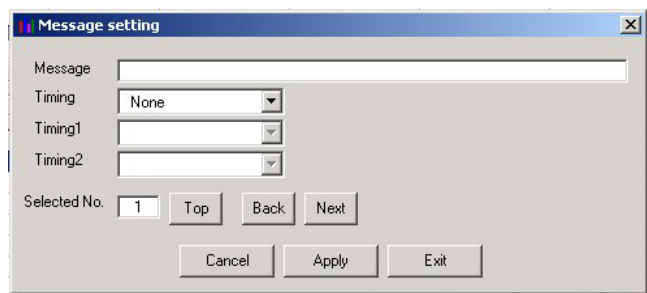

The Message Setting screen appears.

- \* When PHF (SITRANS R200) is selected for model setting, setting cannot be made as message function is not available.
- \* Up to 32 characters is available for the message. The characters exceeding 32 cannot be displayed on the recorder main unit.
- \* After the input of message set data, be sure to press the "Apply" button, or the message cannot be registered.
- Message timing is allocated as follows:

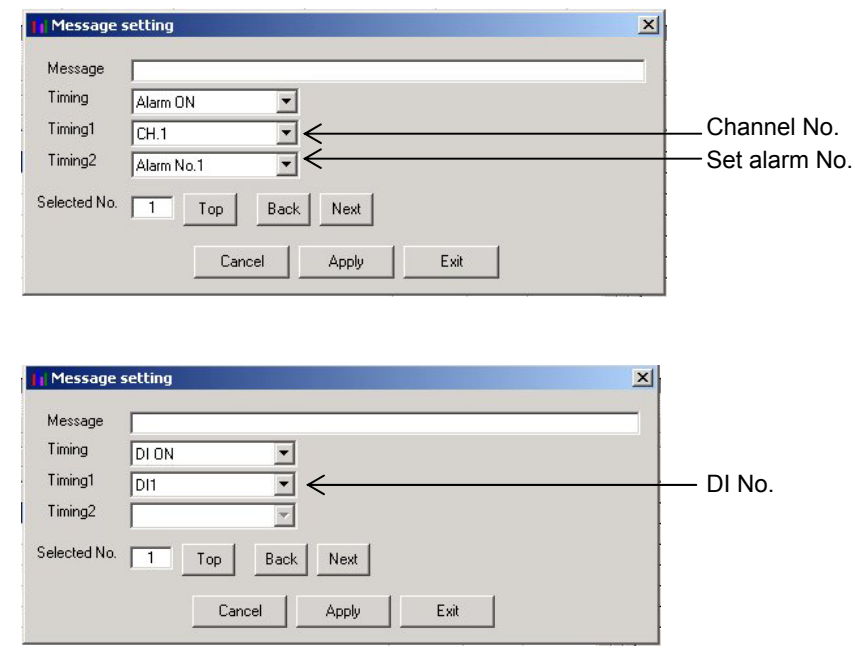

### <span id="page-31-0"></span>**2.6.4 Unit coding**

Units can be made in alphanumerical characters. This unit can be registered in the input unit when scaling is set to ON on the Channel Setting screen.

Move the cursor to No. of the Unit box on the Main Unit Set screen and double-click it.

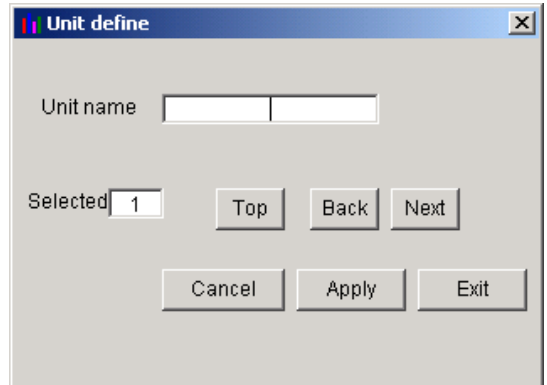

The Unit Setting screen appears.

- \* A message (unit) consisting of up to 7 characters is available for the recording main unit.
- \* After the input of unit set data, be sure to press the "Apply" button, or the unit cannot be registered.

### <span id="page-32-0"></span>**2.7 Ethernet communication setting**

Settings related to Ethernet communications such as IP address, user name, operation setting of each Ethernet communication function of the display recorder can be checked or made.

\* Ethernet communication function cannot be used unless the display recorder main unit is provided with Ethernet communication option.

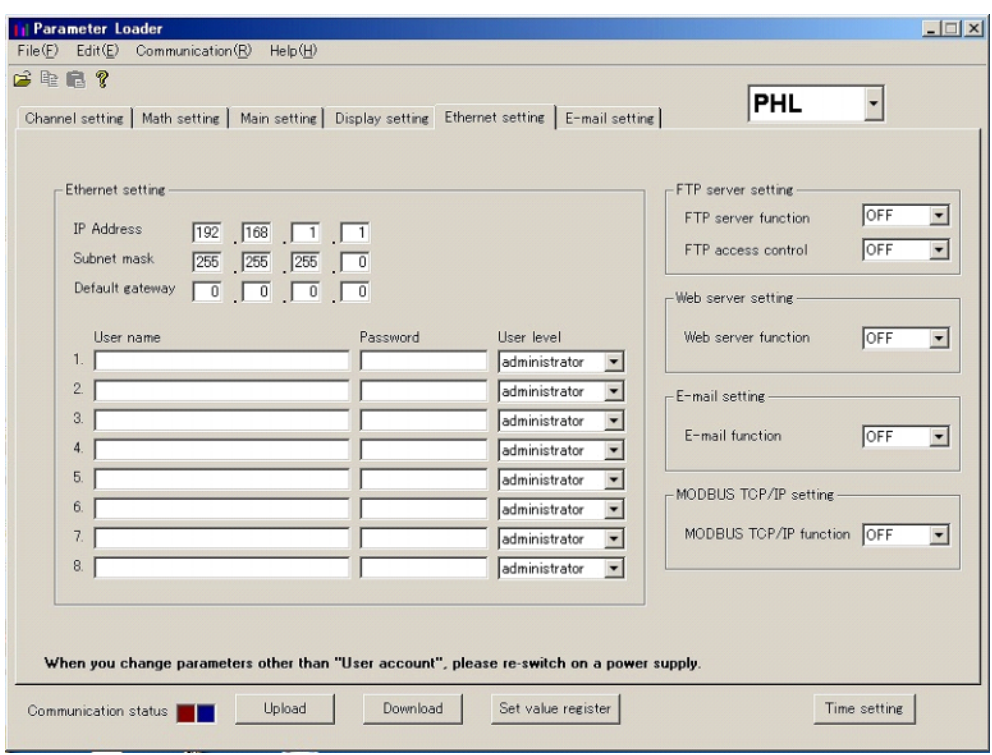

- \* Up to 16 characters can be entered as user name.
- \* Up to 8 characters can be entered as password.
- \* Items that can be set in user level differ according to model setting. When PHL (SITRANS R230) or PHF (SITRANS R200) is selected: "Administrator", "Guest" When PHU (SITRANS R260) is selected: "Administrator", "Engineer", "Operator", "Guest"

## <span id="page-33-0"></span>**2.8 E-mail communication setting**

Settings related to E-mail communications such as send/receive address and send trigger can be made.

\* E-mail communication function cannot be used unless the display recorder main unit is provided with Ethernet communication option.

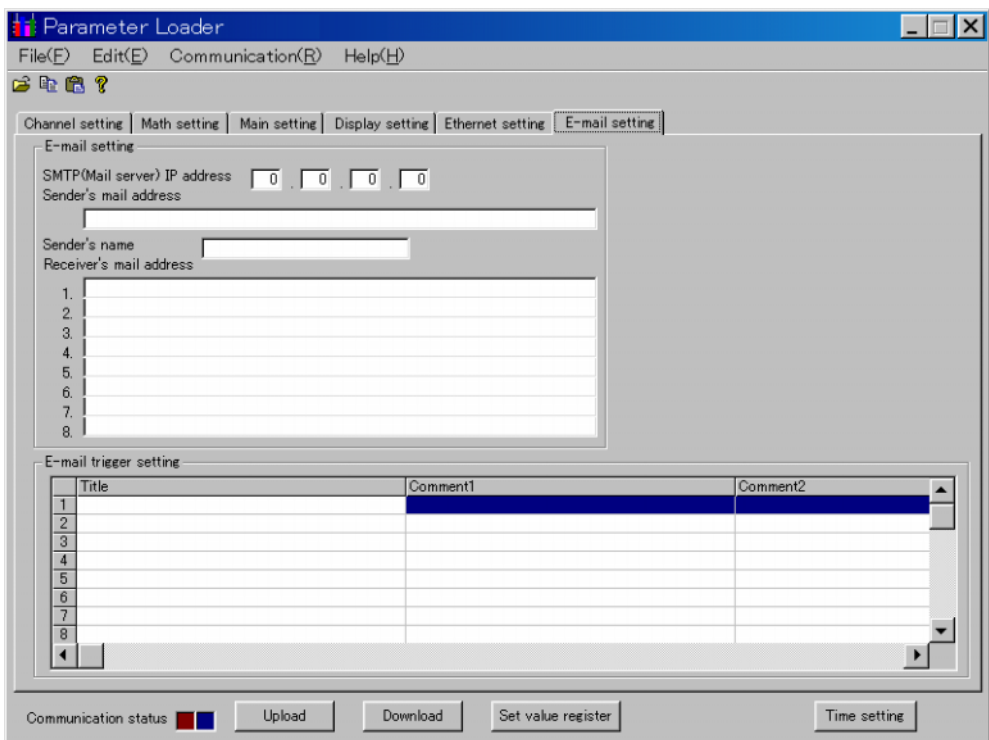

- \* Up to 64 characters can be entered as send/receive address.
- \* Up to 32 characters can be entered as sender name.

### <span id="page-34-0"></span>**2.8.1 E-mail trigger setting**

Other conditions for E-mail transmission can be selected as follows. Move the cursor to "E-mail trigger" on the E-mail setting screen and double-click it.

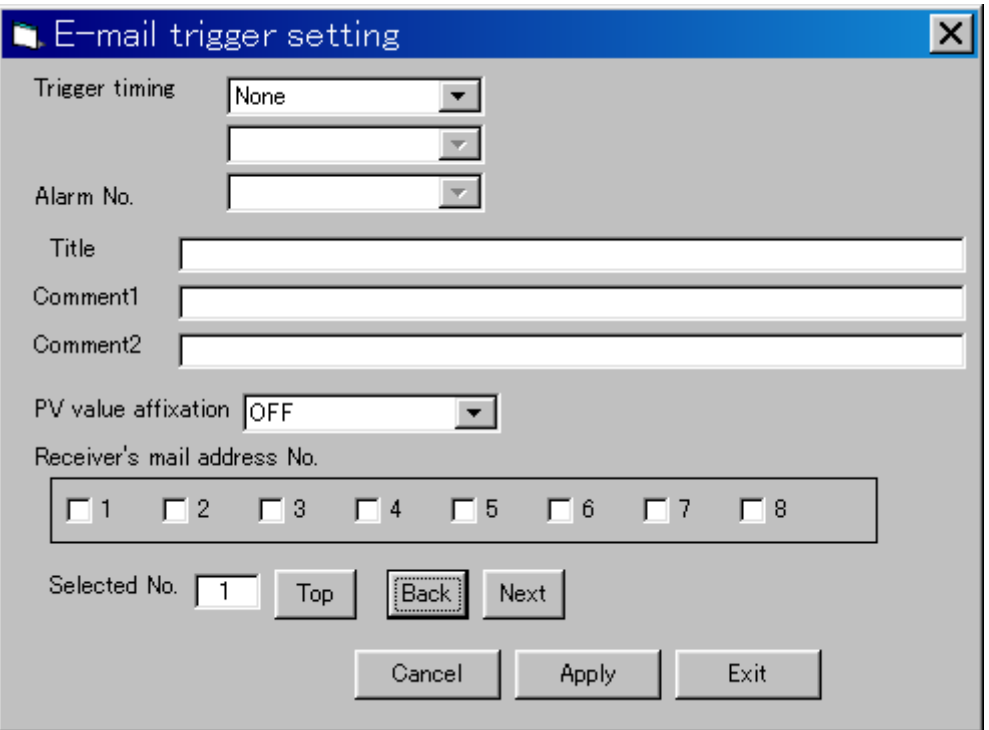

- \* Up to 32 characters can be entered as the title of E-mail and comments 1 and 2.
- \* Be sure to press the [Apply] button to confirm the E-mail trigger setting data that has been entered.
- \* E-mail trigger timing is allocated as shown below.
- 

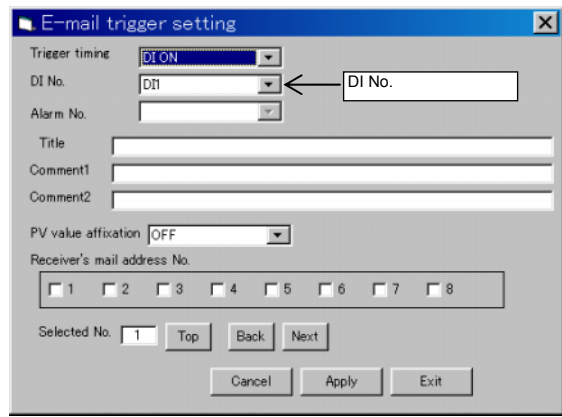

• When sending E-mail by DI operation • When sending E-mail by alarm operation

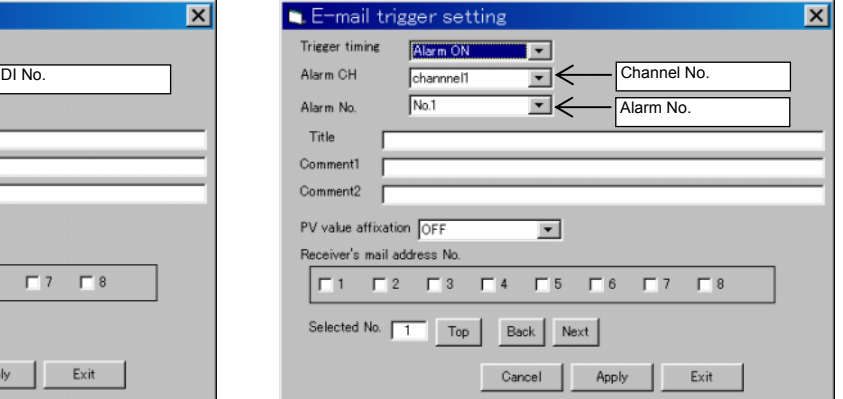

• When sending E-mail by alarm operation of • When sending E-mail at fixed intervals the main unit

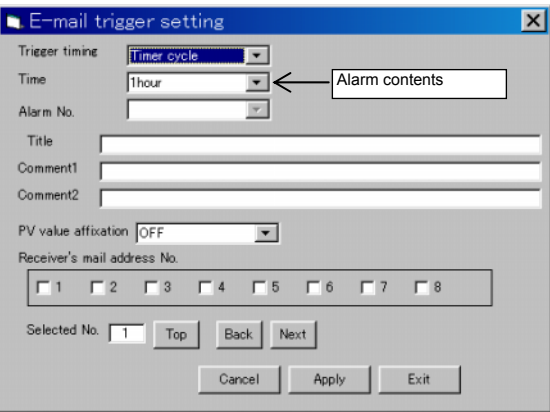

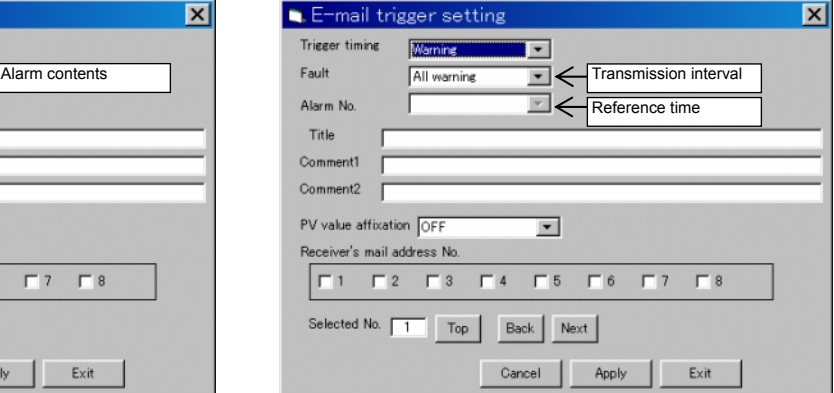

# <span id="page-36-0"></span>**EXAMPLE OF SETTING PARAMETERS TO BE<br>PRINTED OUT**  $A.1$

2005/11/19 11:01:32

PILC : PHL21B11-E10YY<br>Ser.No.: LYT0006T<br>Ver. : V05L

\*\*\*\*\*Channel setting\*\*\*\*\*

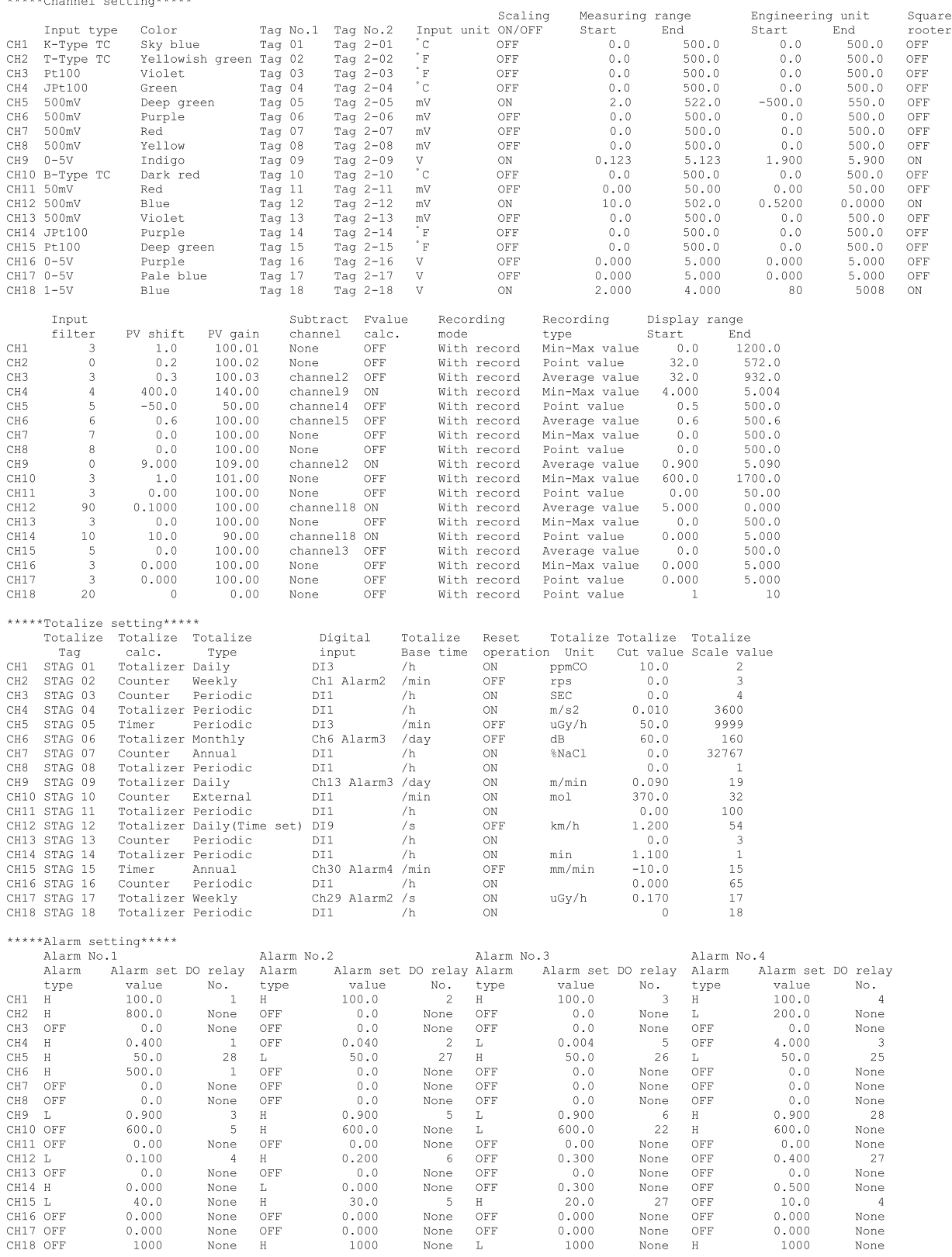

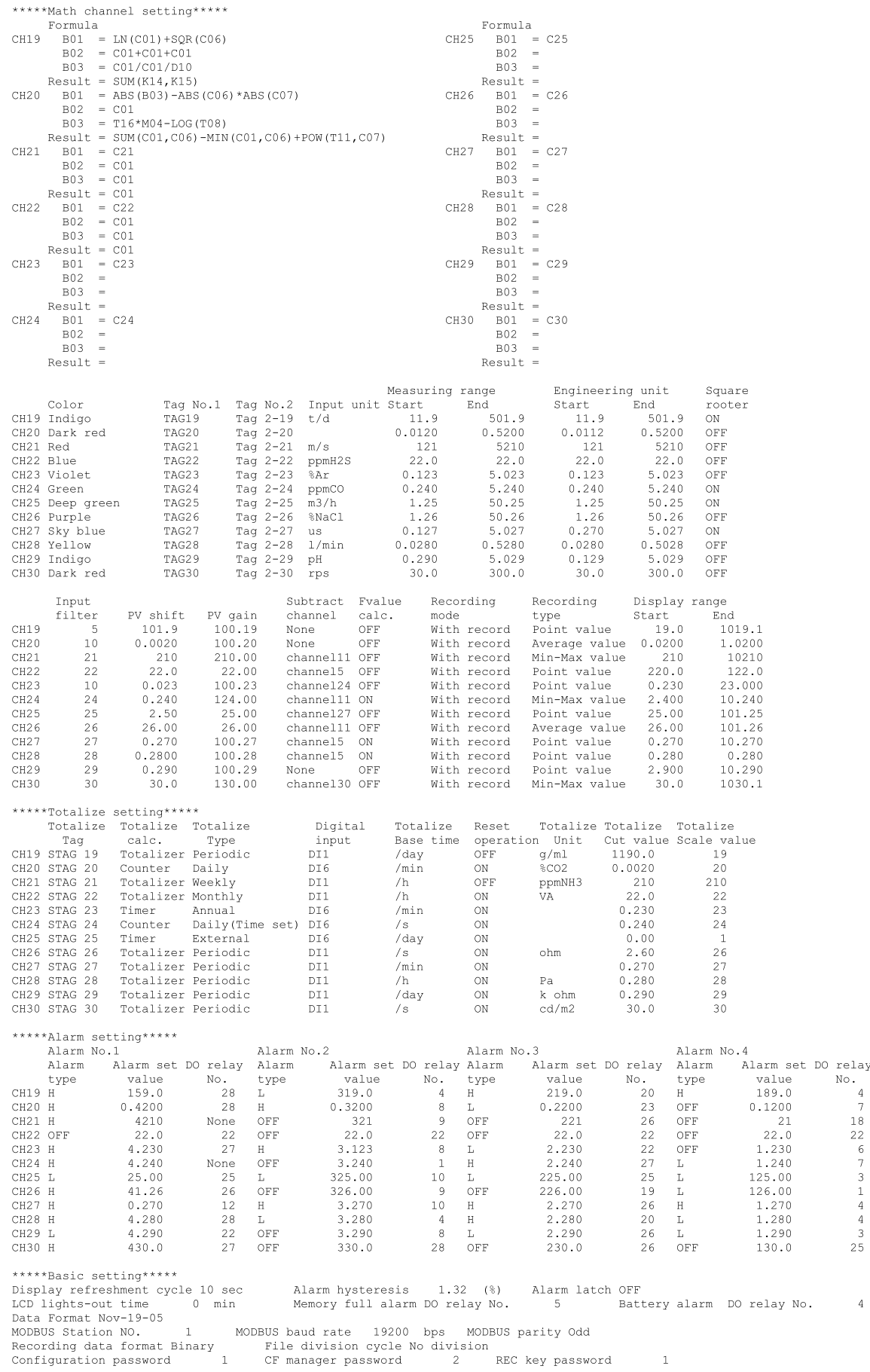

\*\*\*\*\*Fvalue calculation setting\*\*\*\*\*<br>Target temperature 100.0 °C Z val<br>Fvalue reset temperature 10.0 °C 2 value 200.0 °C Decimal point position 3 \*\*\*\*\*Totalize setting\*\*\*\*\* Totalize recording cycle 12 hour Totalize base time 04:31 Weekly base day Saturday<br>Totalize start time 23:06<br>Extrnal input Ch19 Alarml Monthly base day<br>stop time 22:59  $31$ \*\*\*\*\*Math timer setting\*\*\*\*\* H-P/L-P operation 2 min AVG operation 4 min SUM operation  $2$  min \*\*\*\*\*Display setting\*\*\*\*\* etting\*\*\*\*\*<br>Content of screen composition<br>No.3 No.4 No.1 No.2 No.3 No.4 No.5 No.6 No.7 No.8 No.9 No.10<br>Display group1 channel1 channel2 channel3 channel4 channel5 channel6 channel7 channel8 channel10<br>Display group2 channel11 channel12 channel11 channel14 None None None None Bar graph/ Color bar Trend Display Scale Trend Display Scale<br>direction division No. display Display name Analog meter display selection Display name<br>Display groupl 1.Diplay Groupl Vertical<br>Display group2 2.Diplay Group2 Horizontal<br>Display group3 3. Diplay Group3 Vertical<br>Display group4 4.Diplay Group4 Horizontal  $\begin{array}{c}\n\angle 0 \\
13 \\
\end{array}$  $\begin{array}{c} 20 \\ 13 \end{array}$ Bar graph Tag No.<br>Analog meter Channel No.  $\begin{array}{ll} \text{ON} \\ \text{ON} \end{array}$ OFF Bar graph Unit<br>Analog meter Tag No.  $10$ OFF \*\*\*\*\*Message setting\*\*\*\*\* Timing1 DI NO./ Message Alarm Channel Alarm NO. DI ON No.1 Massage DI1 ON  $\frac{D}{D}$ No.2 Massage DI5 OFF DI OFF<br>No.3 Massage Channel19 Alarm No.1 ON Alarm ON  $CH.19$ Alarm No.1 No.4 Massage Channell9 Alarm No.1 OF Alarm OFF<br>No.5 Massage DI4 ON DI ON DI ON<br>No.6 Massage DI4 ON DI ON<br>No.6 Massage Channell9 Alarm No.3 OFF Alarm OFF  $CH.19$ Alarm No.1 DI4  $CH.19$ <br> $CH.19$ Alarm No. 3 Alaim ...<br>Alarm No.2 Massage Channell9 Alarm No.2 ON Alarm ON No.7 No.8 Massage DI4 OFF DT OFF DI 4  $CH.5$ Massage Channel05 Alarm No.4 OFF Alarm OFF Alarm No.4  $No.9$ No.10 Massage Channel04 Alarm No.2 ON Alarm ON  $CH.4$ Alarm No.2 iginal Unit del...<br>
No.1  $\text{No.2}$  No...<br>  $\text{NPa}$   $\text{NPa}$  No.9 \*\*\*\*\*Original Unit definition\*\*\*\*\*  $No.4$   $No.5$  $NQ, 6$ NO. 4<br>SEC<br>No. 10 No. 11 No. 12  $Hint$  $Unit$ \*\*\*\*\*DI function setting\*\*\*\*\* \*\*\*\*\*DI function setting<br>DI-1 Rec start/stop<br>DI-2 Fvalue calc. reset<br>DI-3 Totalize start/stop<br>DI-4 Function invalid<br>- 'tratt/stop DI-6 Rec start/stop<br>DI-7 Rec start/stop<br>DI-8 Fvalue calc. reset DI-9 Totalize start/stop DI-10 Totalize reset DI-5 Rec start/stop \*\*\*\*\*Constant setting\*\*\*\*\* Constant1 1 Constant11<br>Constant2 2 Constant12  $0.002$  $0.0003$  $3.\overline{0}$ Constant 13  $\begin{array}{c} 0 \\ 0 \\ 100 \end{array}$ Constant3 Constant4  $4.00$ Constant14  $5.000$ Constant5 Constant15 120  $\begin{array}{r} 60 \\ 60 \\ 700 \end{array}$  $Constant6$ Constant16 Constant7 Constant17  $\Omega$ Constant8  $8000$ Constant18 Constant9  $0.9$ Constant19 99.3  $Constant10$  $0.01$  $10$ Constant20 \*\*\*\*\*Ethernet setting\*\*\*\*\* Ethernet setting<br>IP Address<br>Subnet mask  $\begin{array}{cccccc} 192 & . & 168 & . & 0 & . \\ 255 & . & 255 & . & 255 & . \\ & 0 & . & 0 & . & 0 & . \end{array}$  $\theta$ Default gateway  $\theta$ Password setting Password User level User name No.1 SystemTaro a19b23 administrator No.2 KirokuKeiko 65790 administrator  $No.3$ administrator  $No.4$ administrator  $No.5$ administrator administrator No.6 administrator  $No.7$ administrator  $No.8$ 

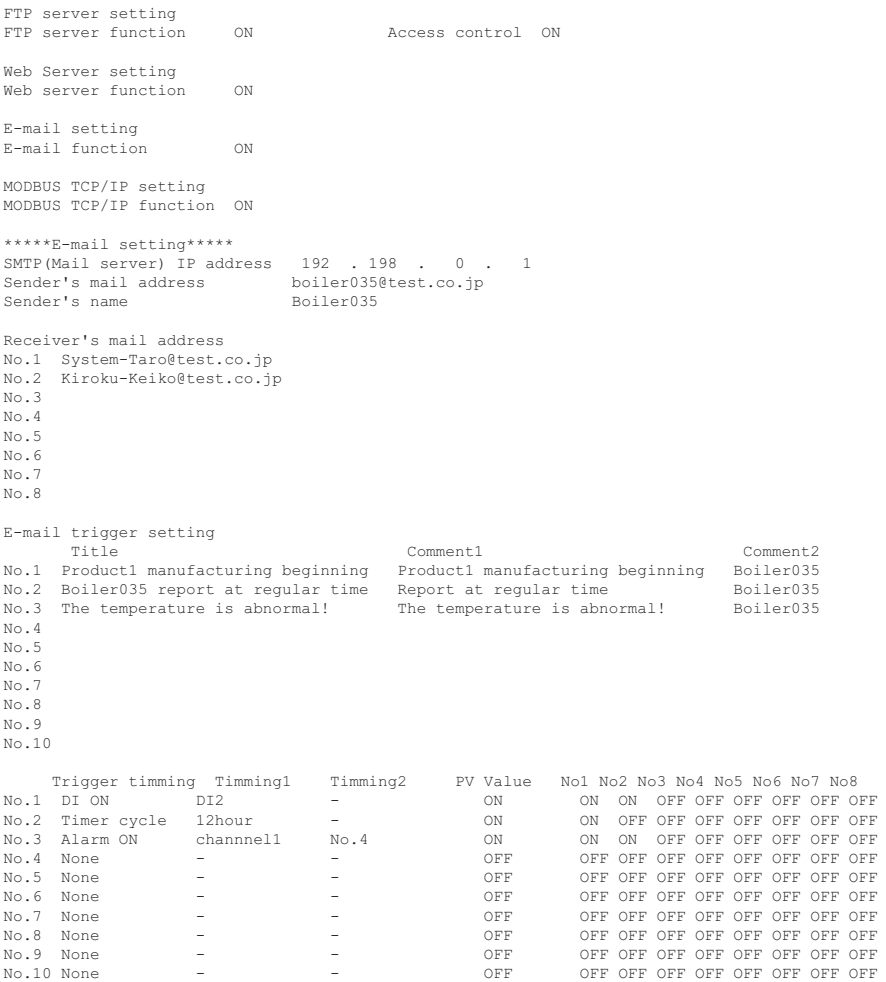

### **Get more information**

**www.siemens.com/processinstrumentation**

Siemens AG Industry Automation Sensors and Communication 76181 KARLSRUHE GERMANY

Subject to change without prior notice A5E02473314A-01 © Siemens AG 2010

The information provided in this manual contains characteristics of performance which in case of actual use do not always apply as described or which may change as a result of further development of the products. An obligation to provide the respective characteristics shall only exist if expressly agreed in the terms of contract. Availability and technical specifications are subject to change without notice.

All product designations may be trademarks or product names of Siemens AG or supplier companies whose use by third parties for their own purposes could violate the rights of the owners.

#### **www.siemens.com/processautomation**